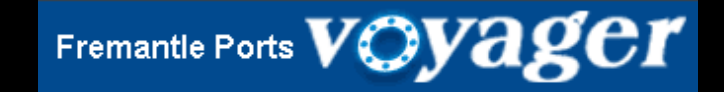

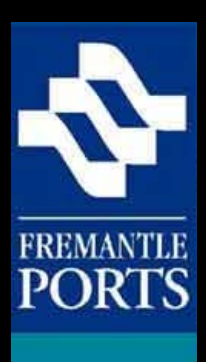

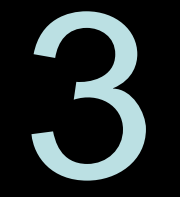

# How to submit a

# **NOTIFICATION** form

Please note that this is the final of three presentations, which have been designed to be viewed in order.

(VERSION 5a)

Before dangerous cargo can be moved through Fremantle Ports, you are required to submit a notification form at least **48** hours before the vessel enters the Port of Fremantle, as per Regulation 70 of the Port Authorities Regulations 2001.

This applies to any dangerous cargo, regardless if it's transported in containers or carried in bulk.

The purpose of this presentation is to show you how to complete a notification form using the Voyager system which is available from the Fremantle Ports' website.

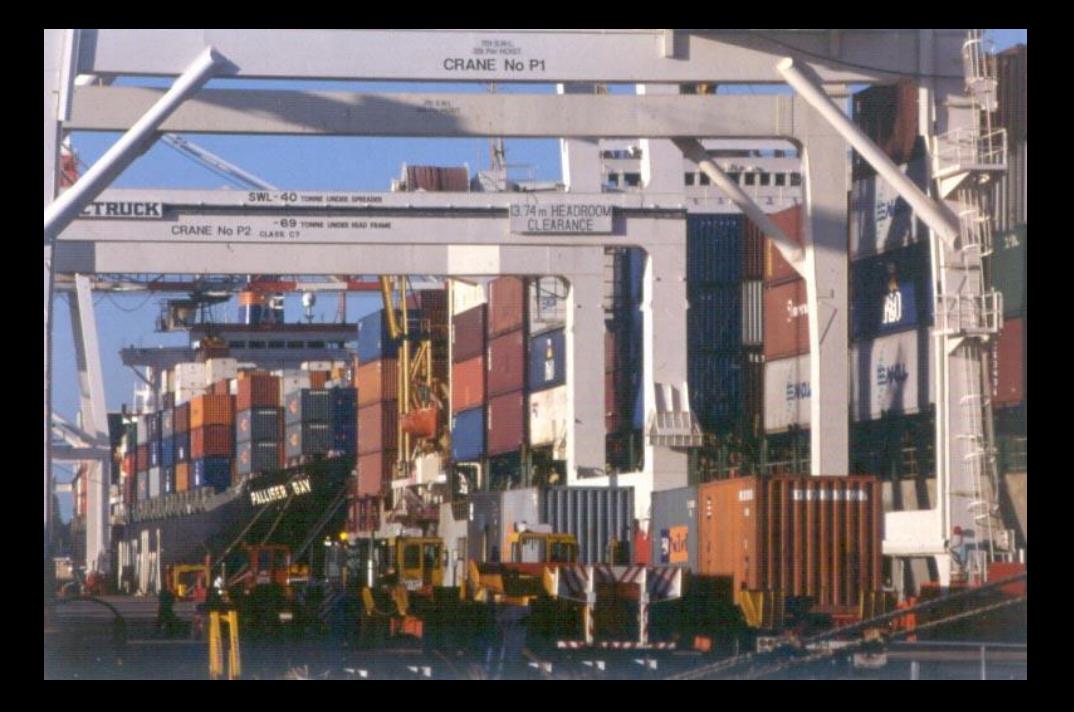

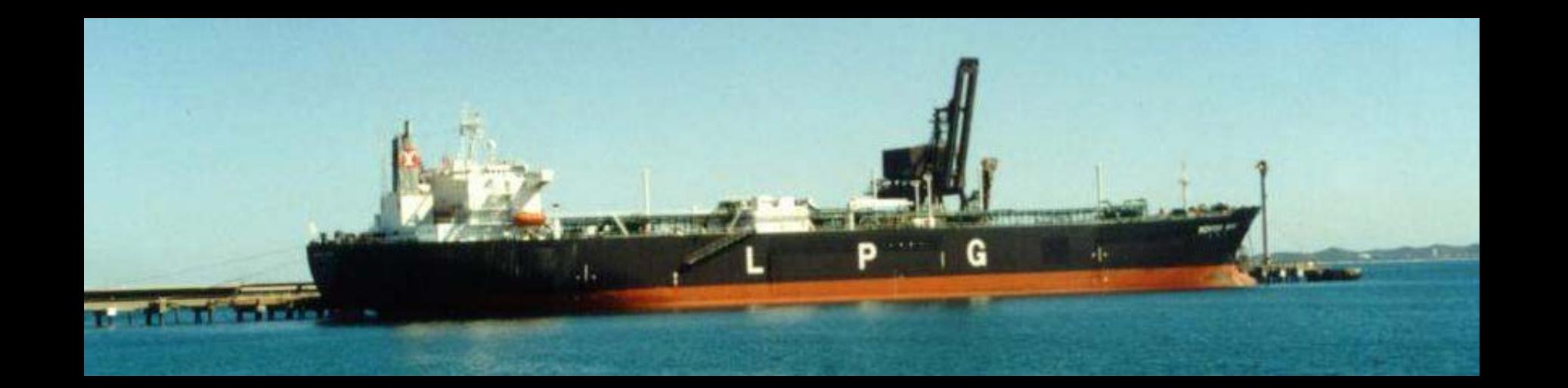

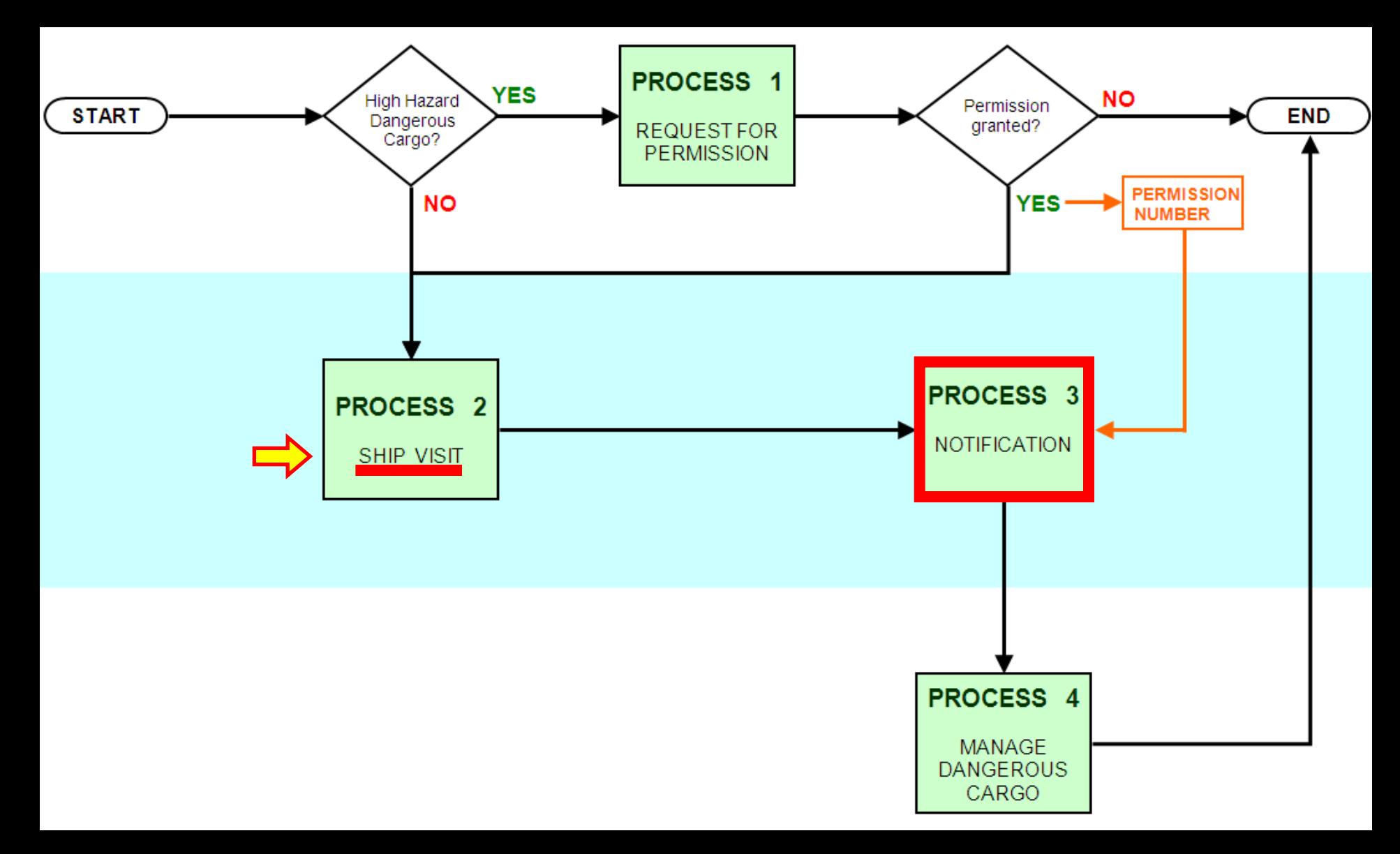

The notification process involves recording dangerous cargo on a ship's manifest.

This chart illustrates the need for a new Ship Visit to be successfully submitted before notification can commence, as you cannot add hazardous cargo to a ship that isn't in the system.

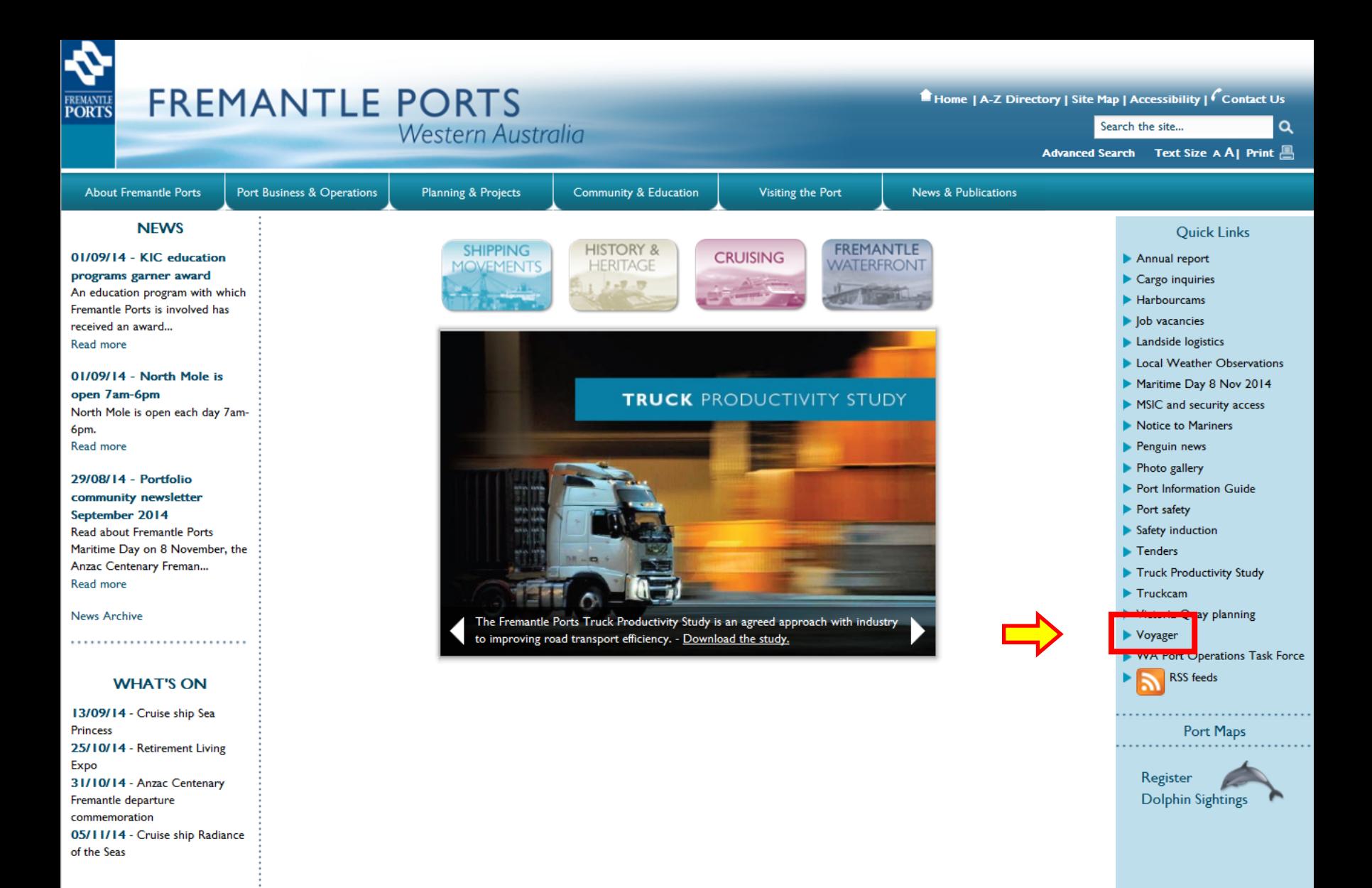

Related Links | Privacy | Disclaimer | Copyright | Port Authorities Act | FAQs | Feedback

Access the Fremantle Ports website and click the **Voyager** Quick Link.

# **VOYAGER**

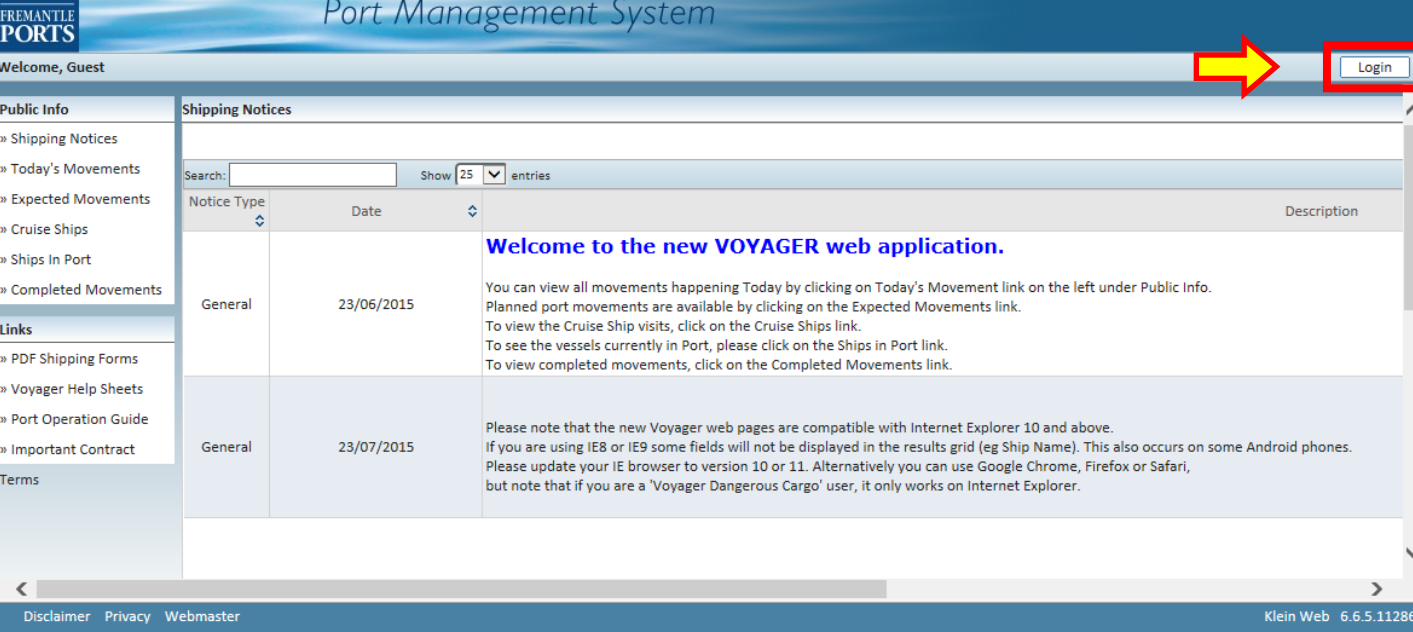

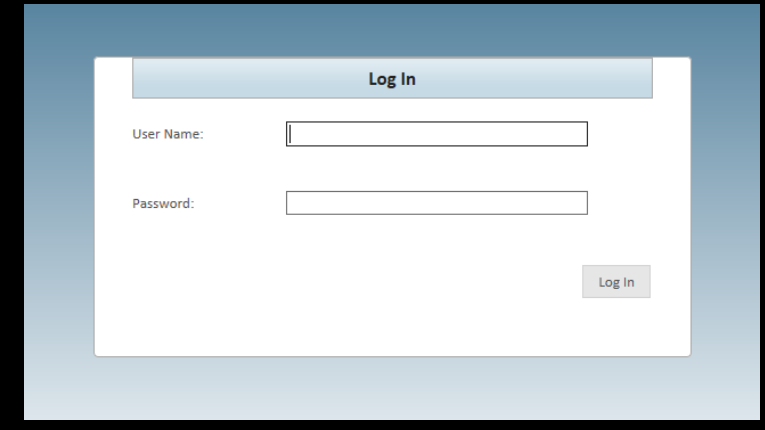

Click the "Login" button, (top right-hand corner), then enter your User Name and Password and click the Log In button.

# **VOYAGER** Port Management System

Welcome, Robert Woodrow - MSC (Mediterranean Shipping Company)

Z.

FREMANTLE<br>PORTS

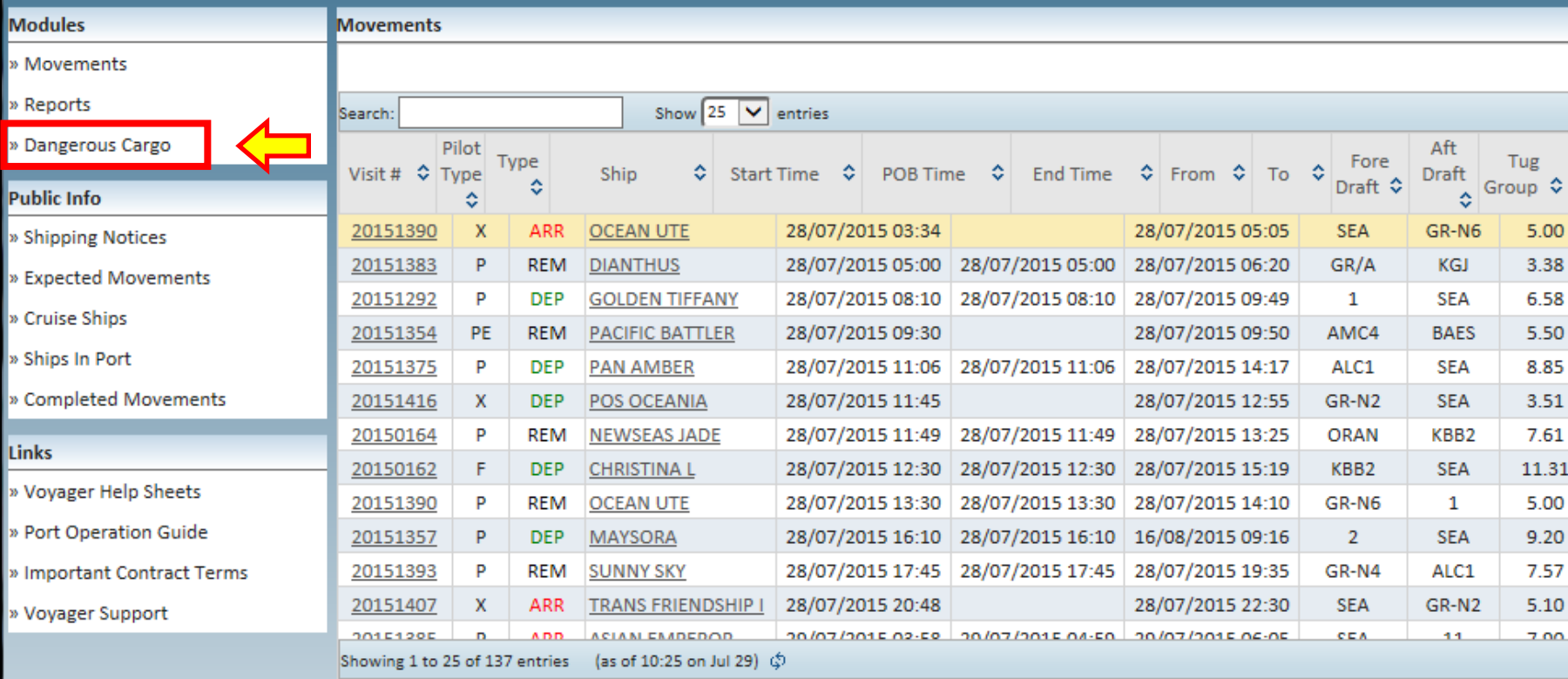

Click the Dangerous Cargo link located in the top, left-hand corner of the screen.

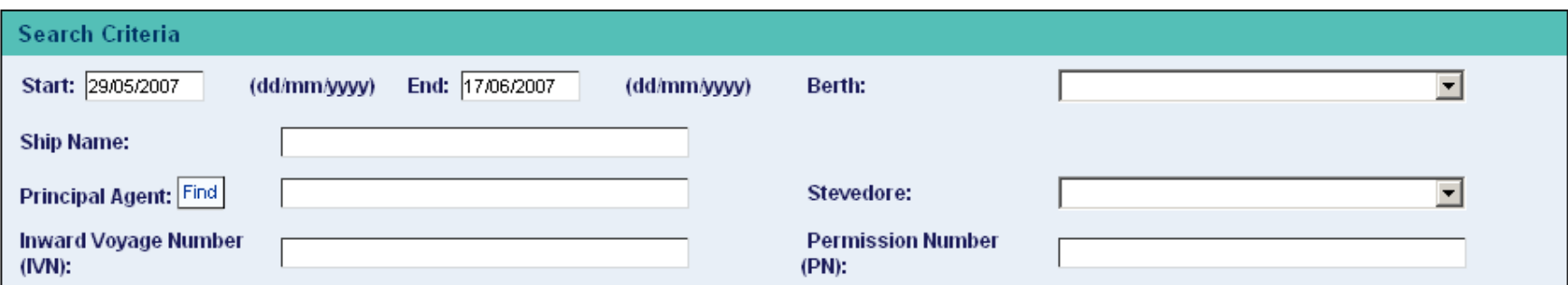

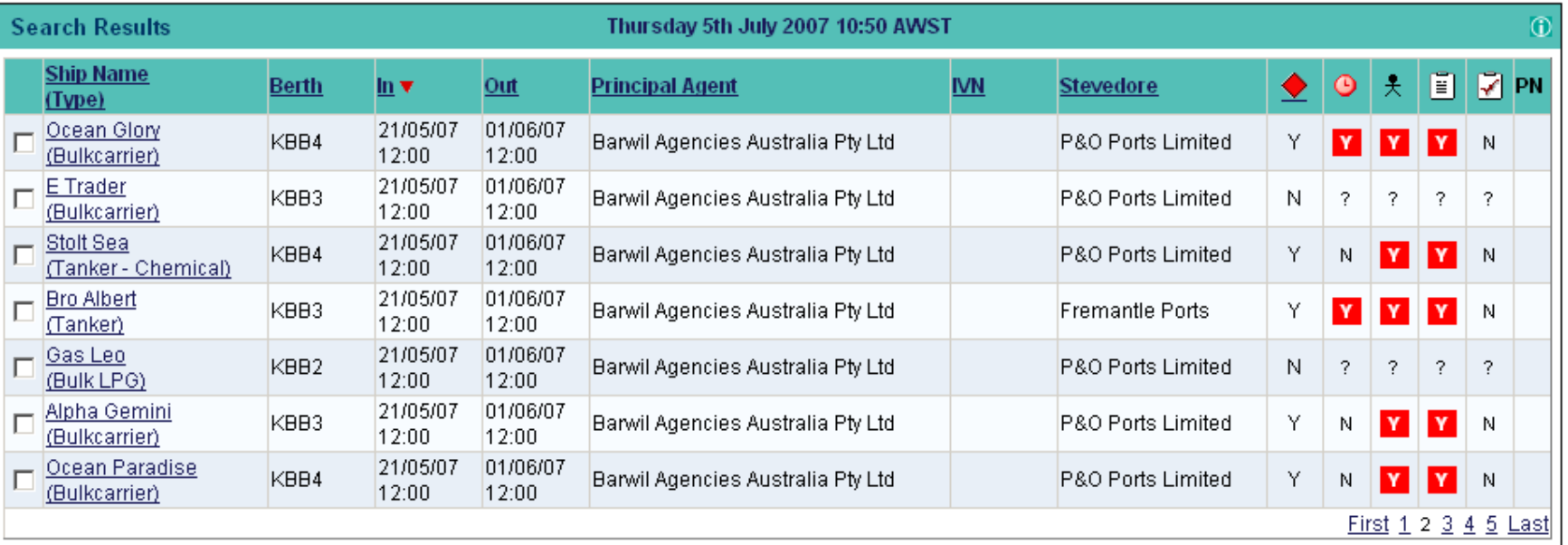

The **Dangerous Cargo Schedule** shows all vessels berthing at berths approved for handling dangerous cargoes. Therefore, vessels carrying general cargo will also appear in the Dangerous Cargo Schedule.

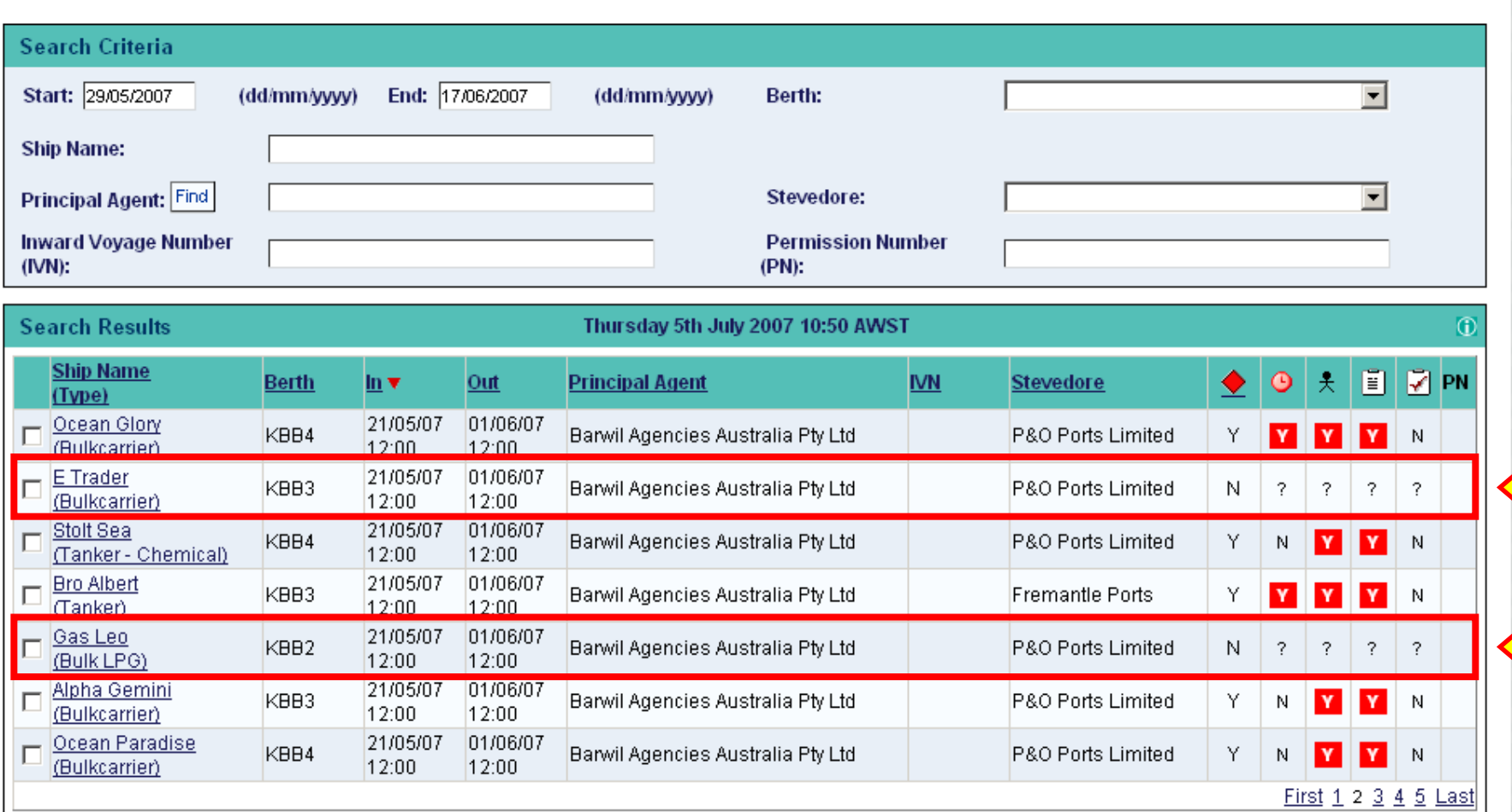

Here we have a couple of vessels where a Dangerous Cargo manifest has not been submitted. This is why there are so many question marks displayed over in the right hand columns.

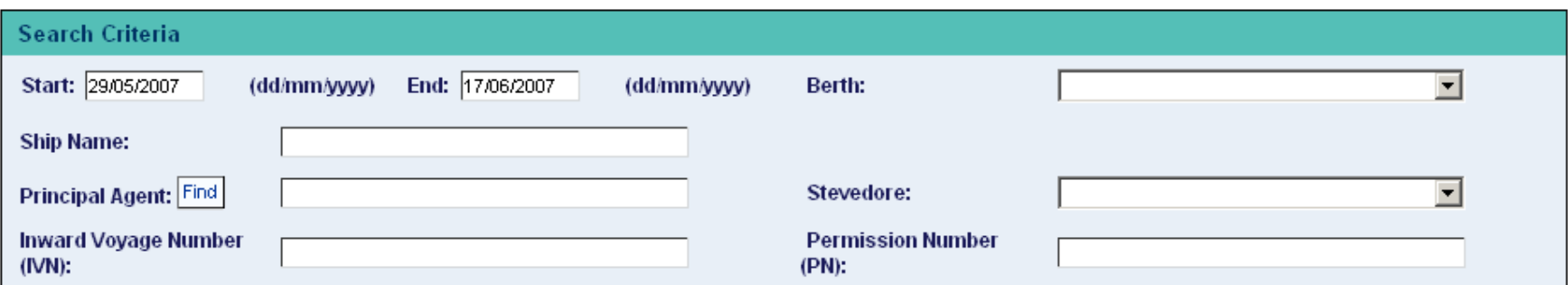

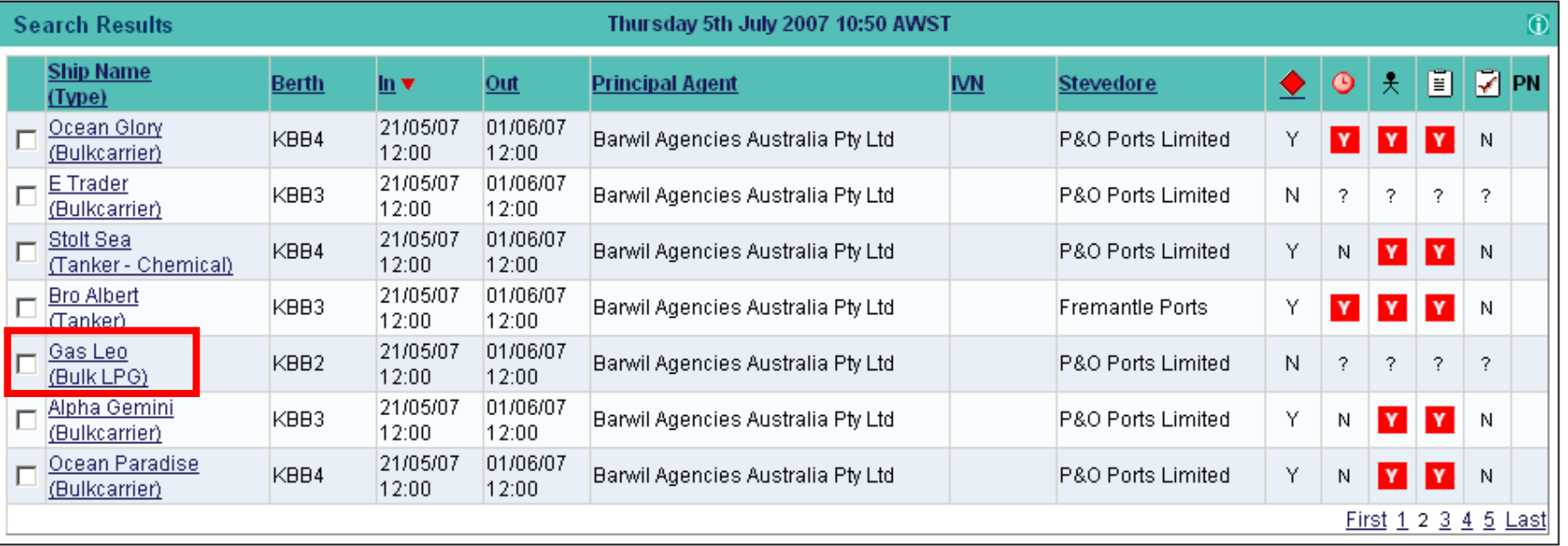

We will add a Dangerous Cargo manifest to a ship called the **Gas Leo**, which happens to be a **Bulk LPG** tanker. The first step is to click the name of the vessel. Remember, if the ship's name is not blue and underlined, then it cannot be clicked.

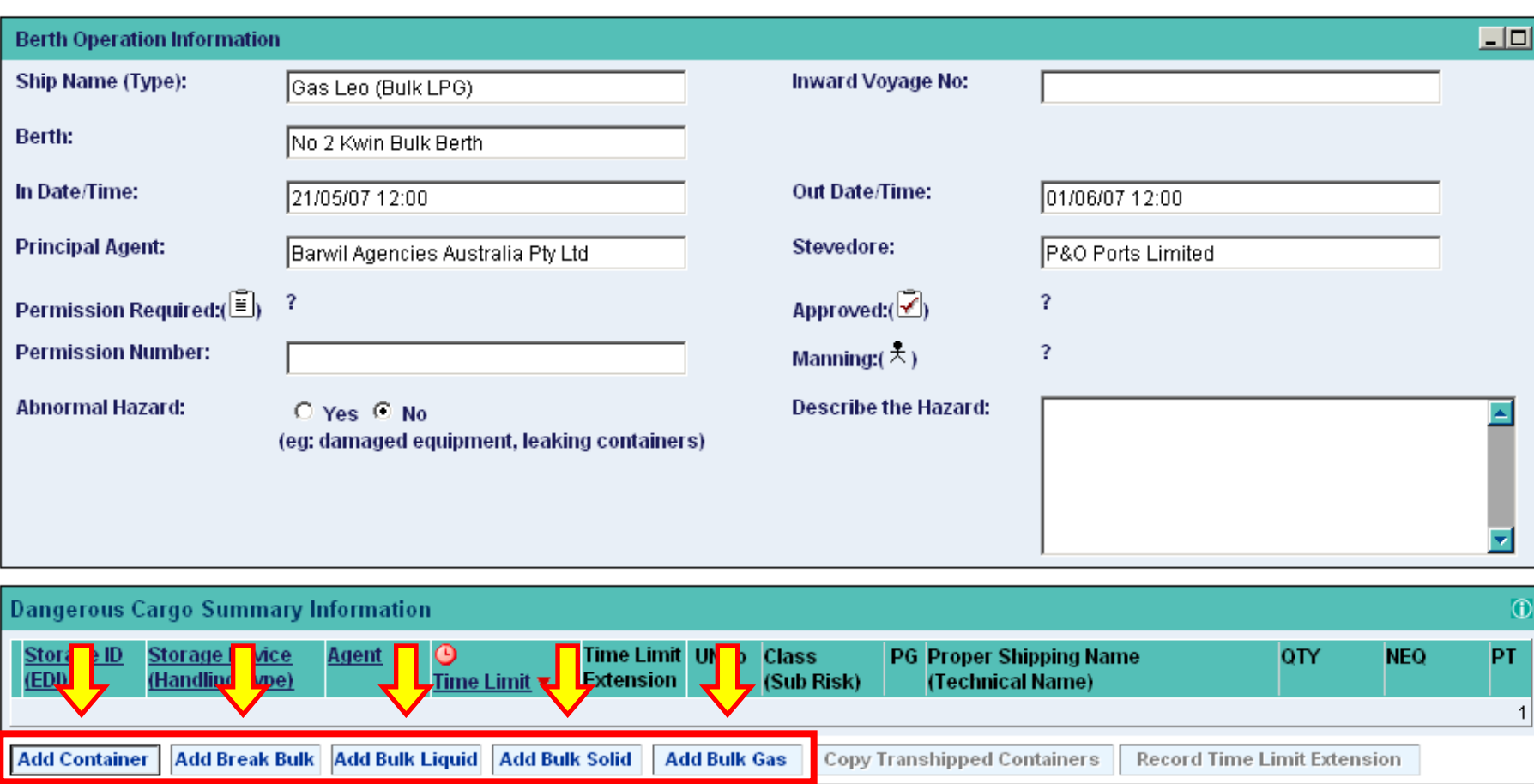

The 5 buttons located at the bottom of the screen, allow us to add various types of dangerous cargo.

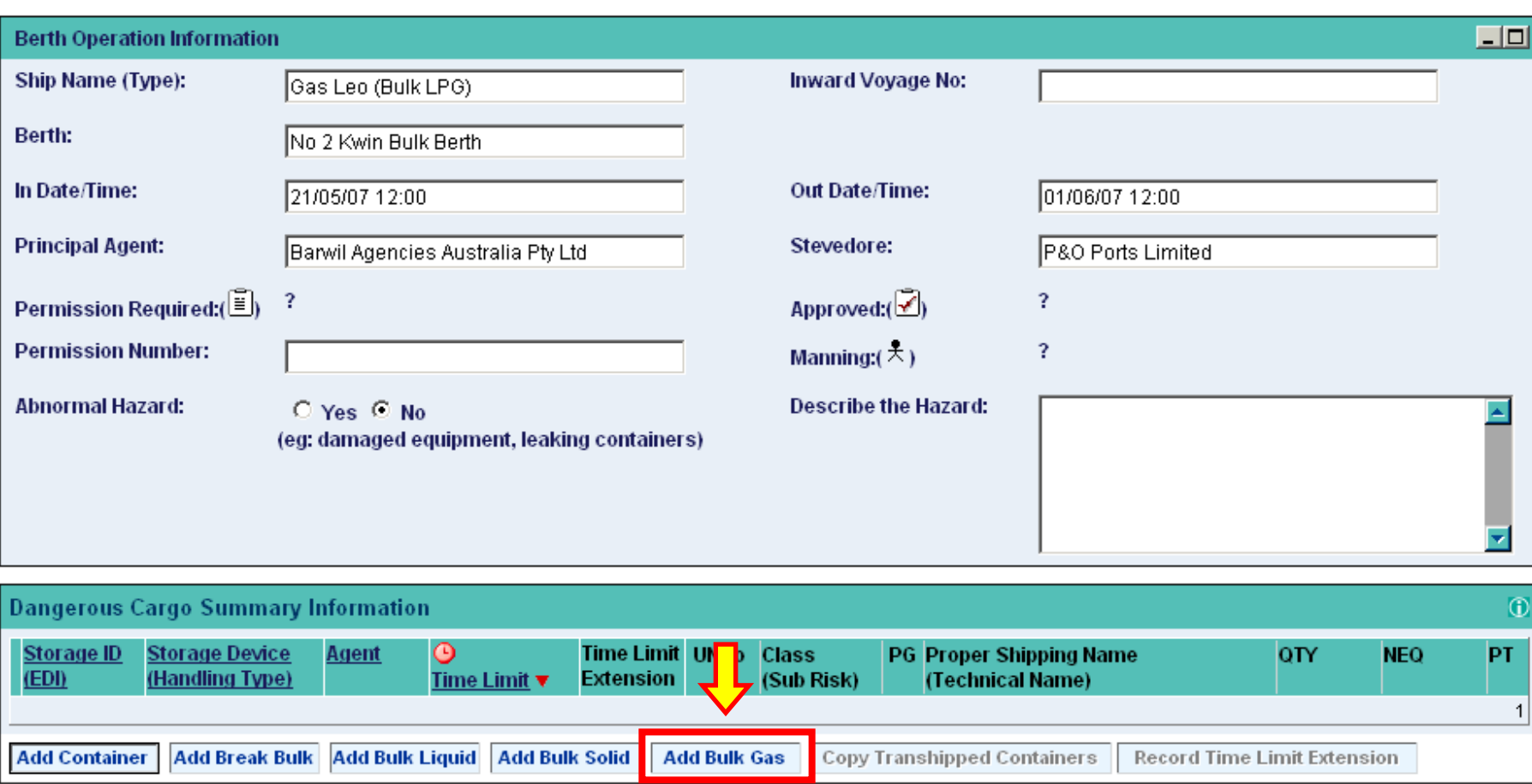

In this example we will be using the **Add Bulk Gas** button. The procedure is basically the same for the other buttons.

## **Bulk Gas**

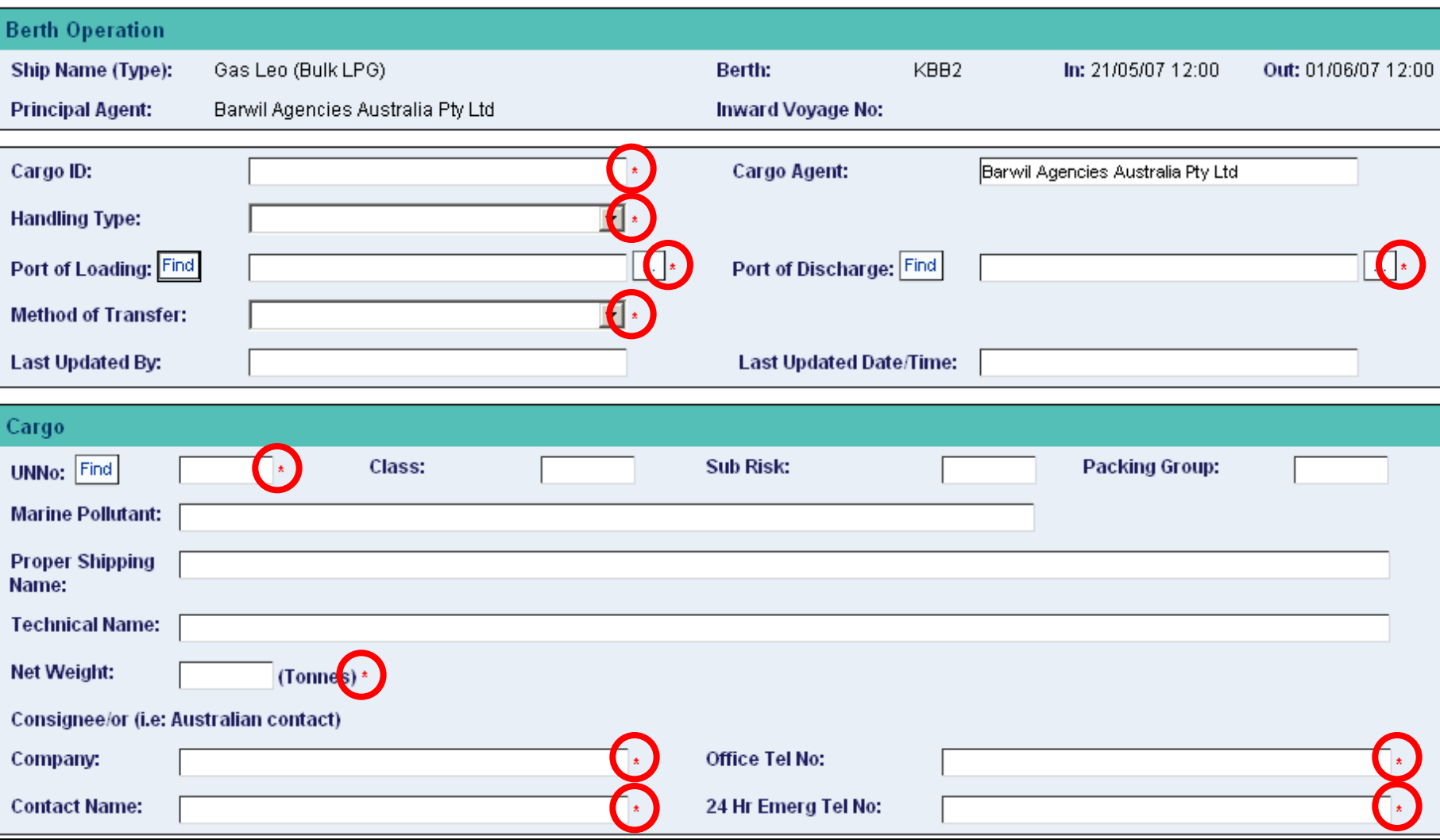

All fields marked with a \***red asterisk\*** are mandatory and must be filled in or an item selected from the drop-down list.

### **Bulk Gas**

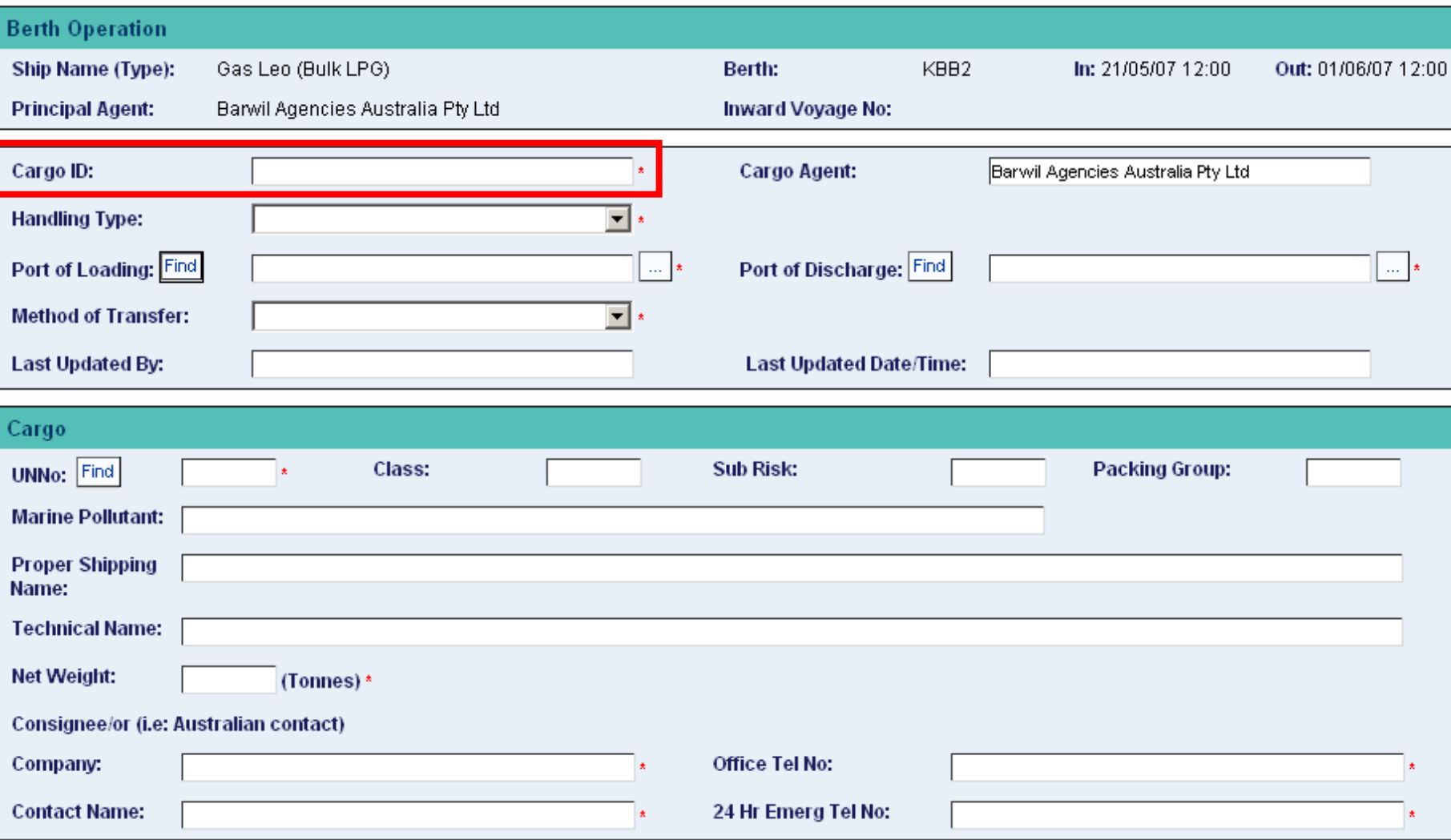

The **Cargo ID** refers to the container that the dangerous cargo will be transported in. This could be a shipping container, tank, hatch or hold. In the case of a shipping container, you would use the number that is stamped on the outside of the container. For others, use identifying terms that suit your environment, your industry or vessel type.

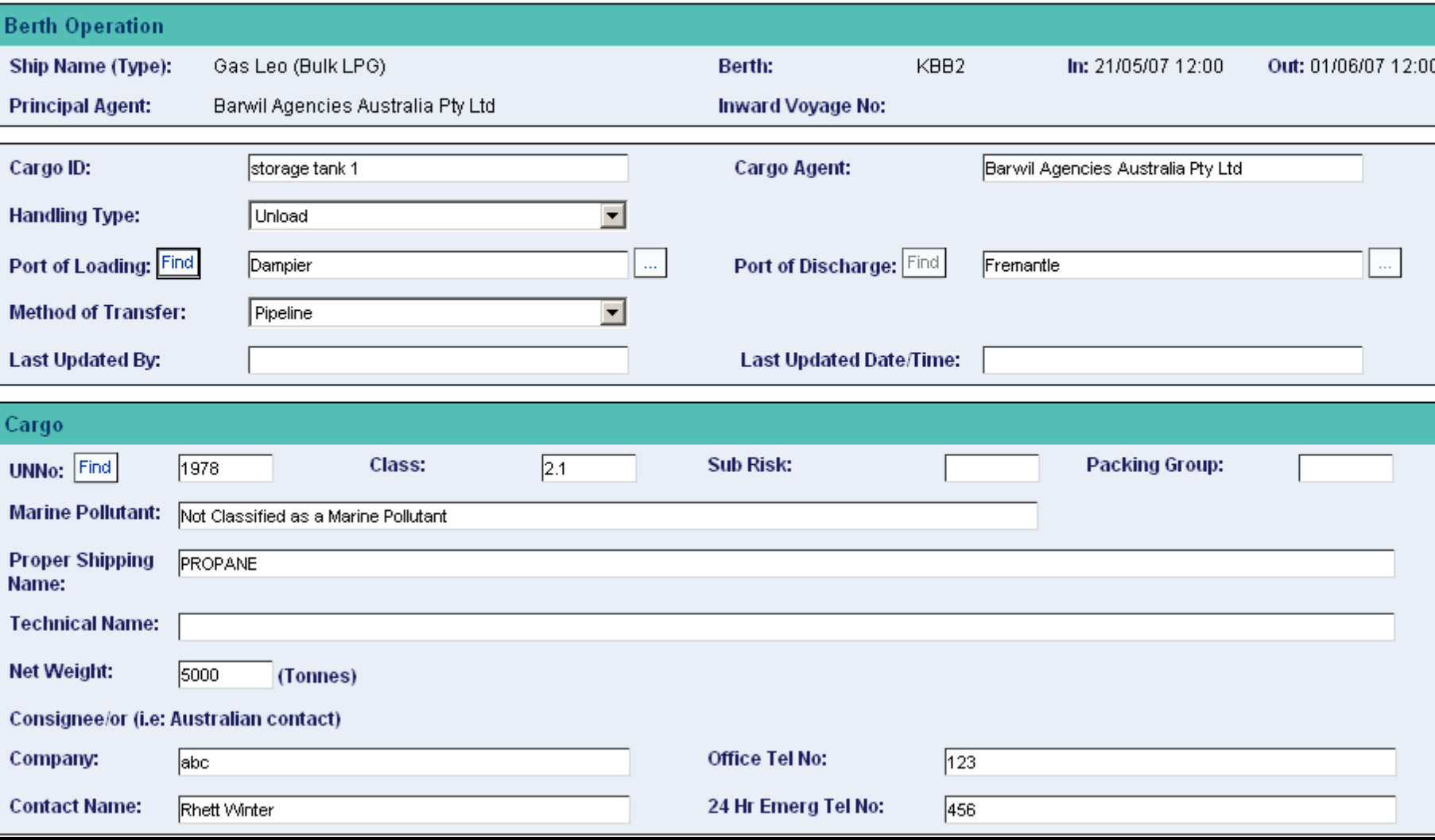

Here is an example of a form that already has data in the fields. Note that the red asterisks have all disappeared.

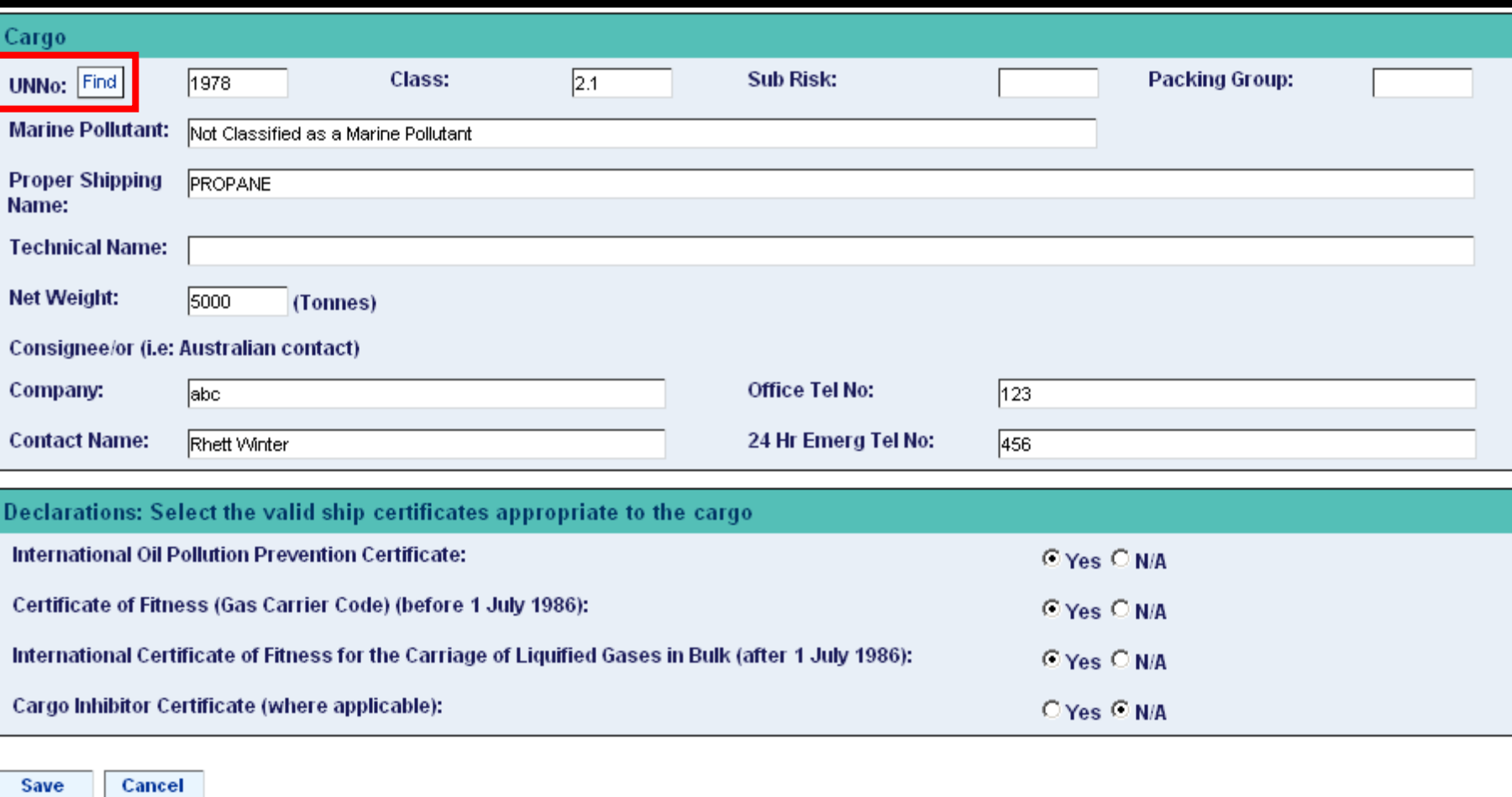

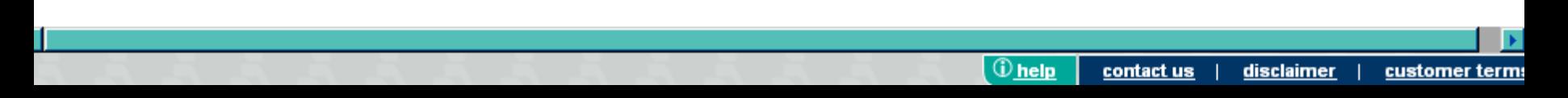

Use the **Find** button to locate the UN number for the dangerous cargo.

Save

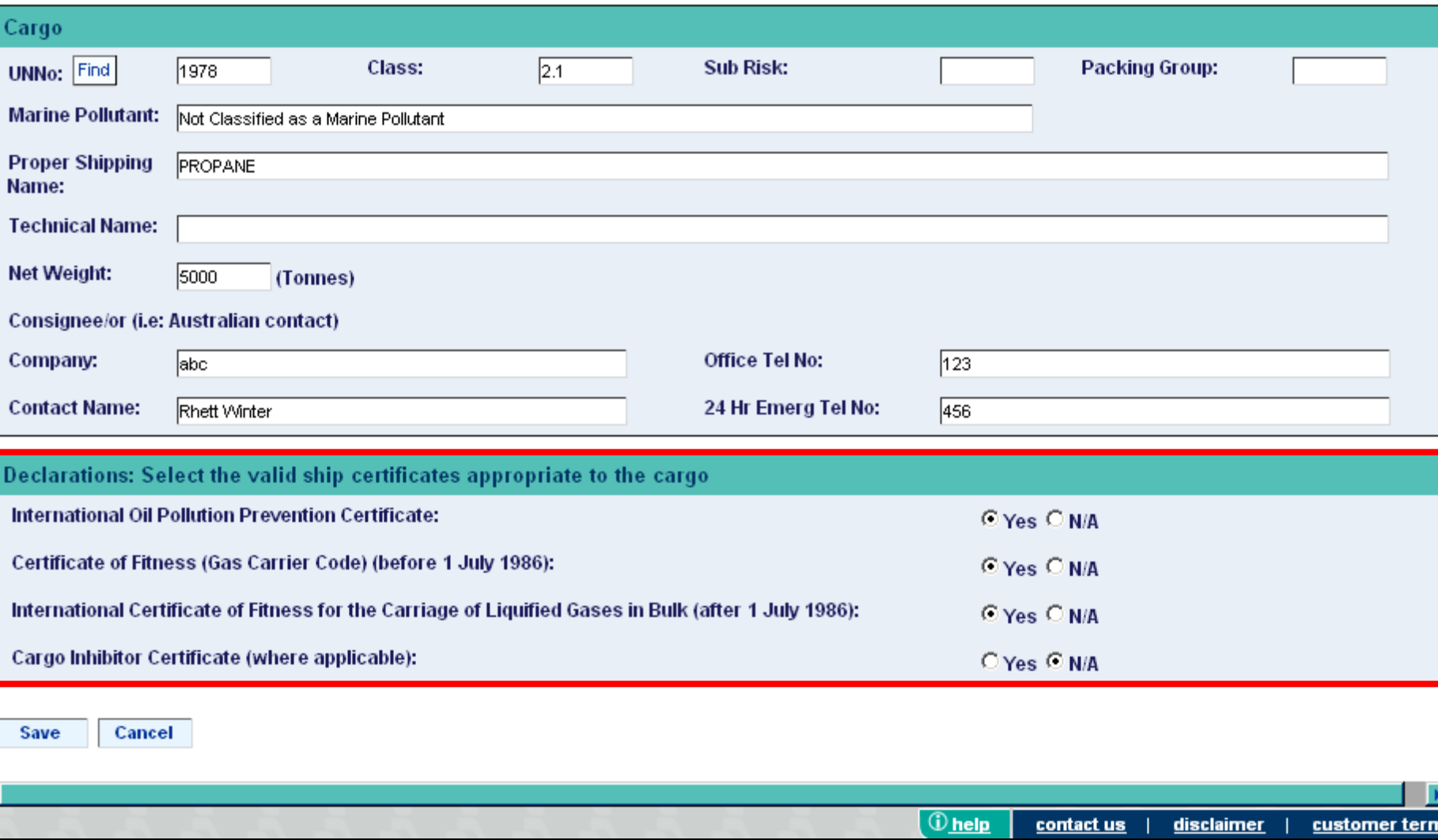

The **Bulk Liquid** and **Bulk Gas** forms both contain declaration areas that are specific to these dangerous cargo groups.

You may need to contact the captain of the vessel in order to accurately answer these questions.

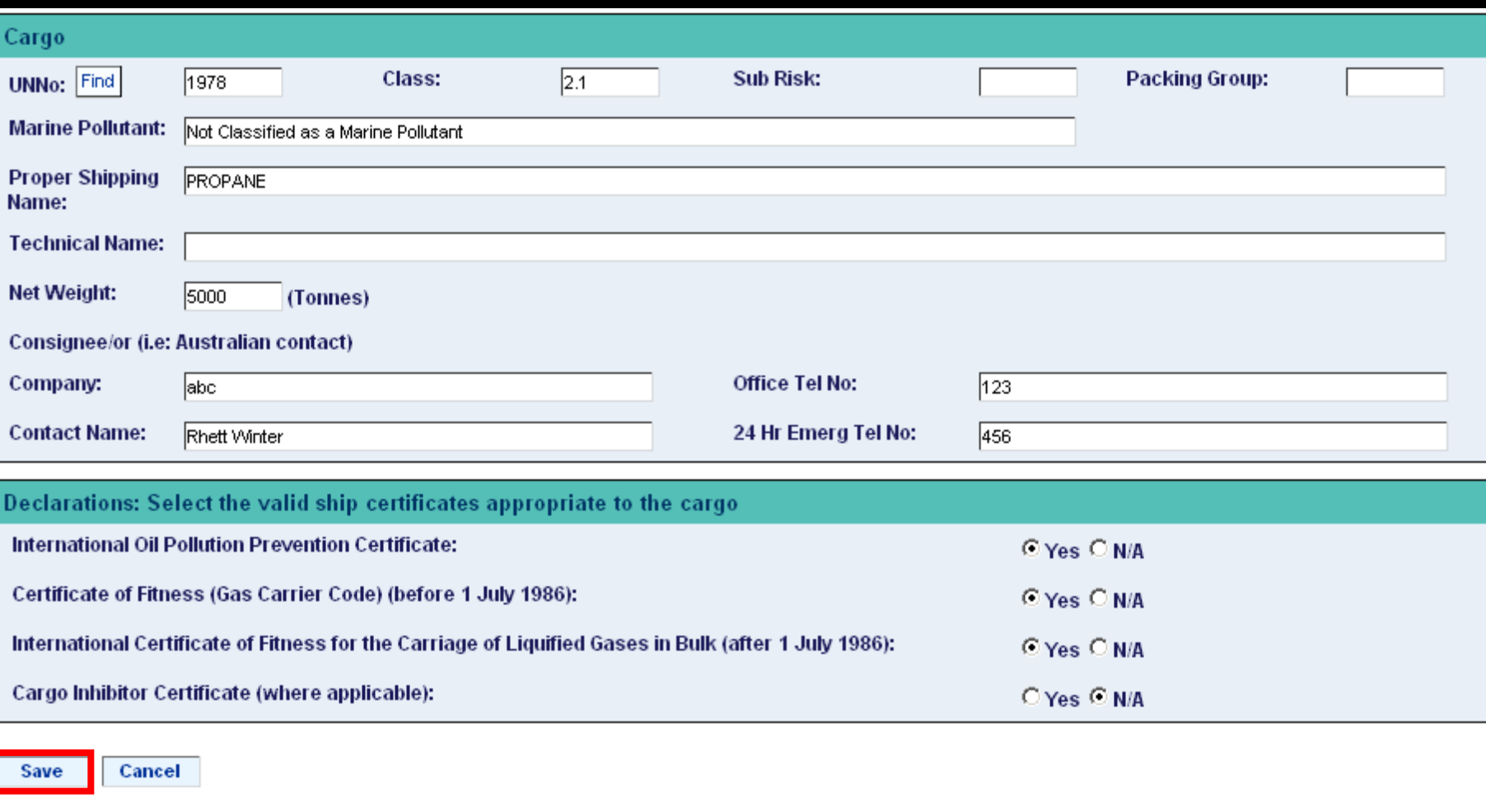

After checking your changes, you will click the **Save** button which is located down the bottom, left-hand corner of the screen.

 $\overline{\mathbb{O}}$  help

contact us

disclaimer

customer term:

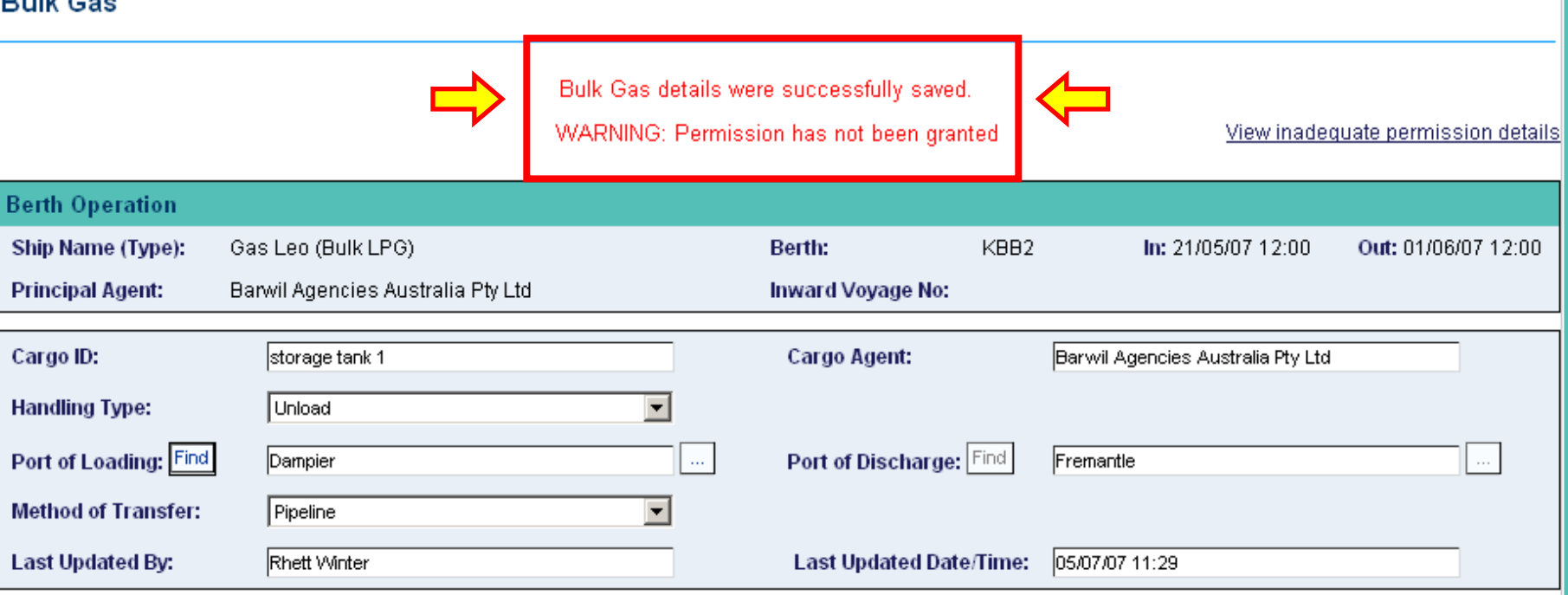

A message should appear at the top of the screen confirming that the changes were saved.

If a **WARNING** message appears, indicating that permission has not been granted, this means that Voyager Dangerous Cargo has detected some dangerous cargo in the manifest that Fremantle Ports classifies as high hazard dangerous cargo.

Before high hazard dangerous cargo can be moved through Fremantle Ports, permission must be sought and received from the Dangerous Cargo Officer. A **Request for Permission** form must be filled in. This process is covered in detail in presentation number 2. A **Permission Number** is issued via email when permission is granted. The only way to get rid of the warning message is to enter the Permission Number in the box provided. I will show you where this box is later on in this presentation.

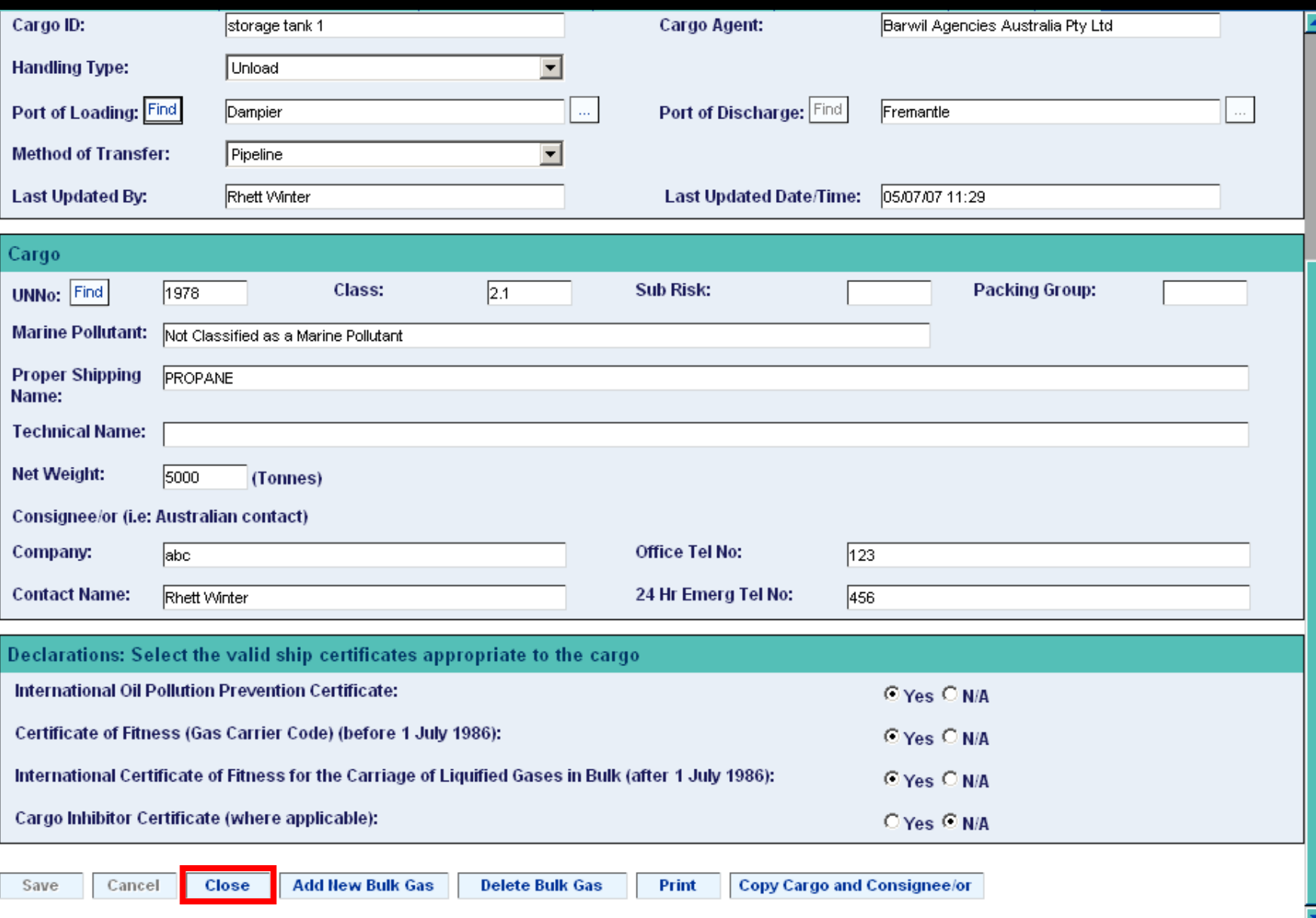

Let's click the **Close** button which is located at the bottom of the screen.

**II** 

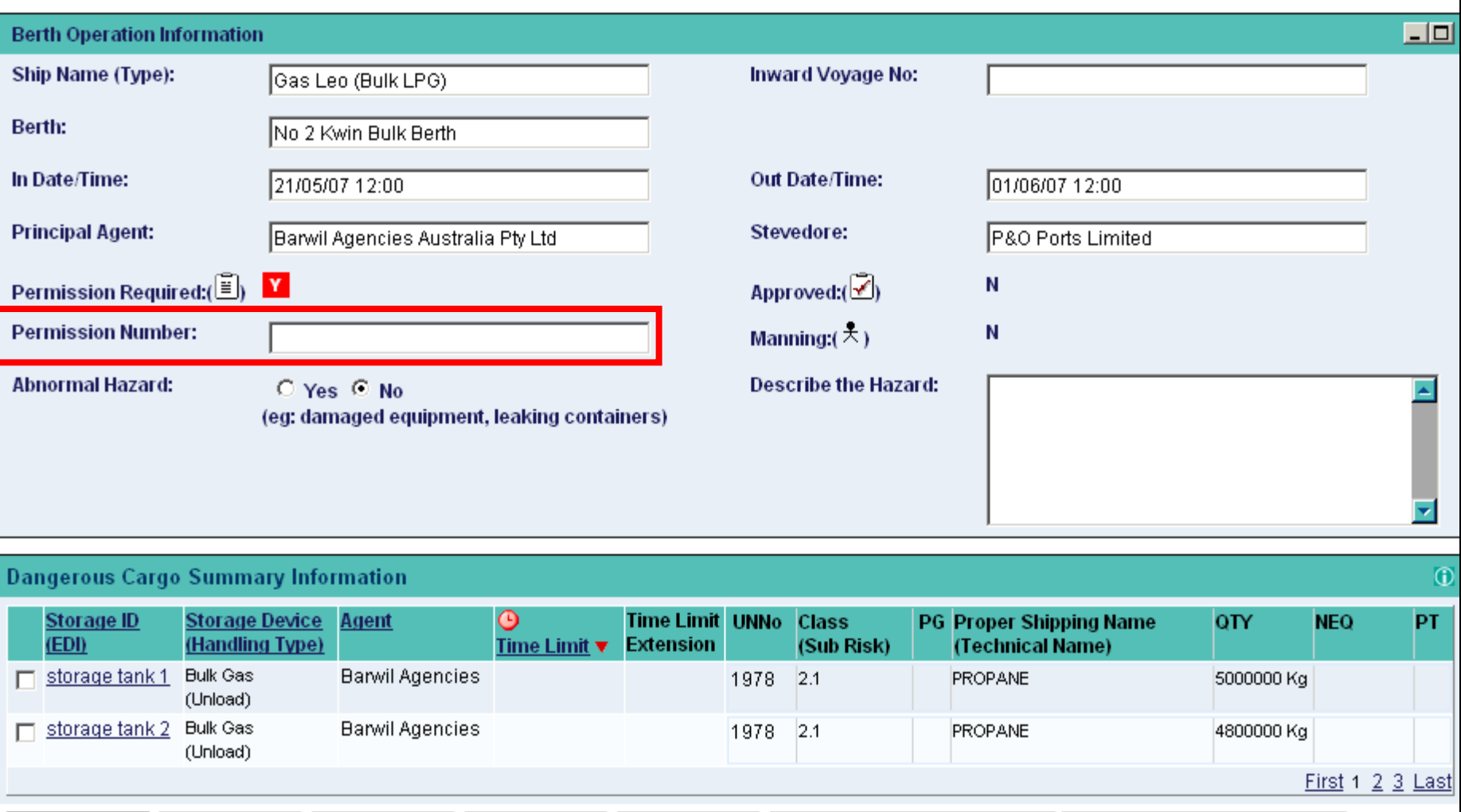

Add Break Bulk Add Bulk Liquid Add Bulk Solid **Add Bulk Gas Copy Transhipped Containers** Record Time Limit Extension

When you do receive a **Permission Number**, this is the box that you'll need to type the number into.

The Permission Number box is located on the **Dangerous Cargo Summary** page.

**Add Container** 

The following Request for Permission for the Port of Fremantle has been assessed and permission is granted subject to the conditions specified.

Permission No: 94

**Permission Number**

Request Details

Berth / Berth Group: No.11 NQ ETA: 25/07/2007 Ship Name: Inward Voyage No: Applicant Name: Rhett Winter Applicant Company : Barwil Agencies Australia Pty Ltd Applicant Phone: 0123 456 789 Applicant Email: rwinter@fremantleports.com.au

Request Status

Allocated To Berth Operation: No

Permission Conditions:

The transport and handling of dangerous goods must comply with Australian Standard AS3846-2005. A 24 hour specialist advice contact phone number must be made available for the dangerous cargo. AMSA Organisation must be immediately advised of your intention to import this substance. On completing of loading, the loaded ship or vehicle shall depart from the port area as soon as is reasonably practicable. The ship's engines and ancillary equipment shall be kept ready at all times, so that the ship can leave the berth at short notice. When more than 100kg of explosives (excluding 1.4) is loaded or unloaded in a port area, a shipper's or consignee's representative shall be present who, if any incident develops, has access to expert technical advice. The ship shall be berthed in a direction that will allow the quickest departure from the berth in an emergency. The dangerous goods shall be delivered to the berth within 12h of being loaded on a vessel and they shall be removed from the berth within 12h of being unloaded from a vessel. Road vehicles carrying explosives (excluding 1.4S) shall be at least 100m apart while waiting to load a ship. Repairs involving hot work is prohibited on the ship or on the berth whilst explosives (excluding 1.4S) are being transported or handled. Explosives (except Division 1.4) shall not be brought to a berth for loading onto a ship unless the ship is ready to receive them. The handling of explosives, once commenced, shall proceed without delay or interruption, except during electrical storms.

Substances List

UNNo: 0331 Class (Sub Risk): 1.5D PG:

Here is an example of an email you'll receive when your Request For Permission application has been approved.

 $\rightarrow$ 

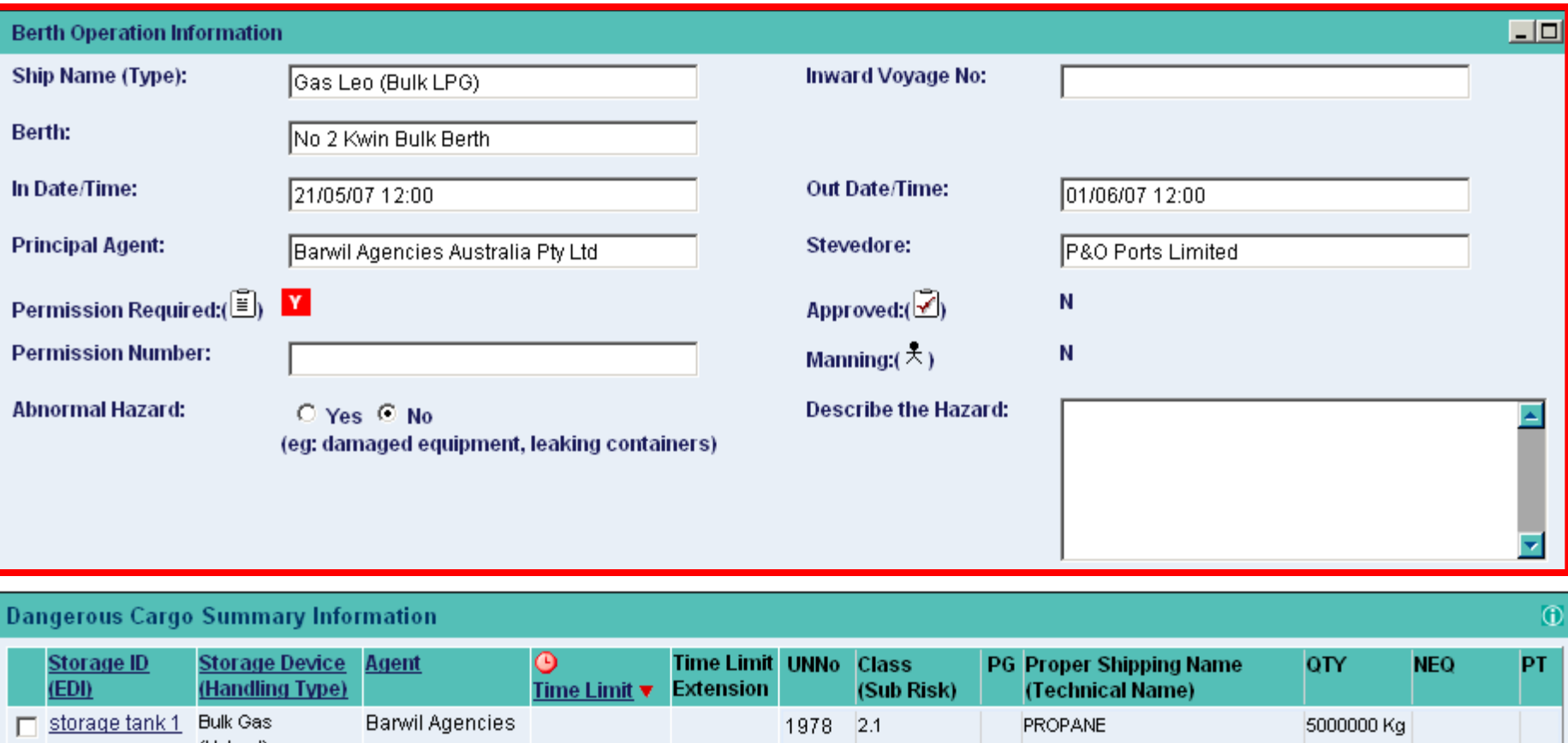

(Unload) **Barwil Agencies** storage tank 2 Bulk Gas  $2.1$ 1978 PROPANE 4800000 Kg (Unload) First  $1 \t2 \t3$  Last Add Break Bulk Add Bulk Liquid Add Bulk Solid **Add Bulk Gas Add Container Copy Transhipped Containers** Record Time Limit Extension

Vessel and berth information is displayed in the top window.

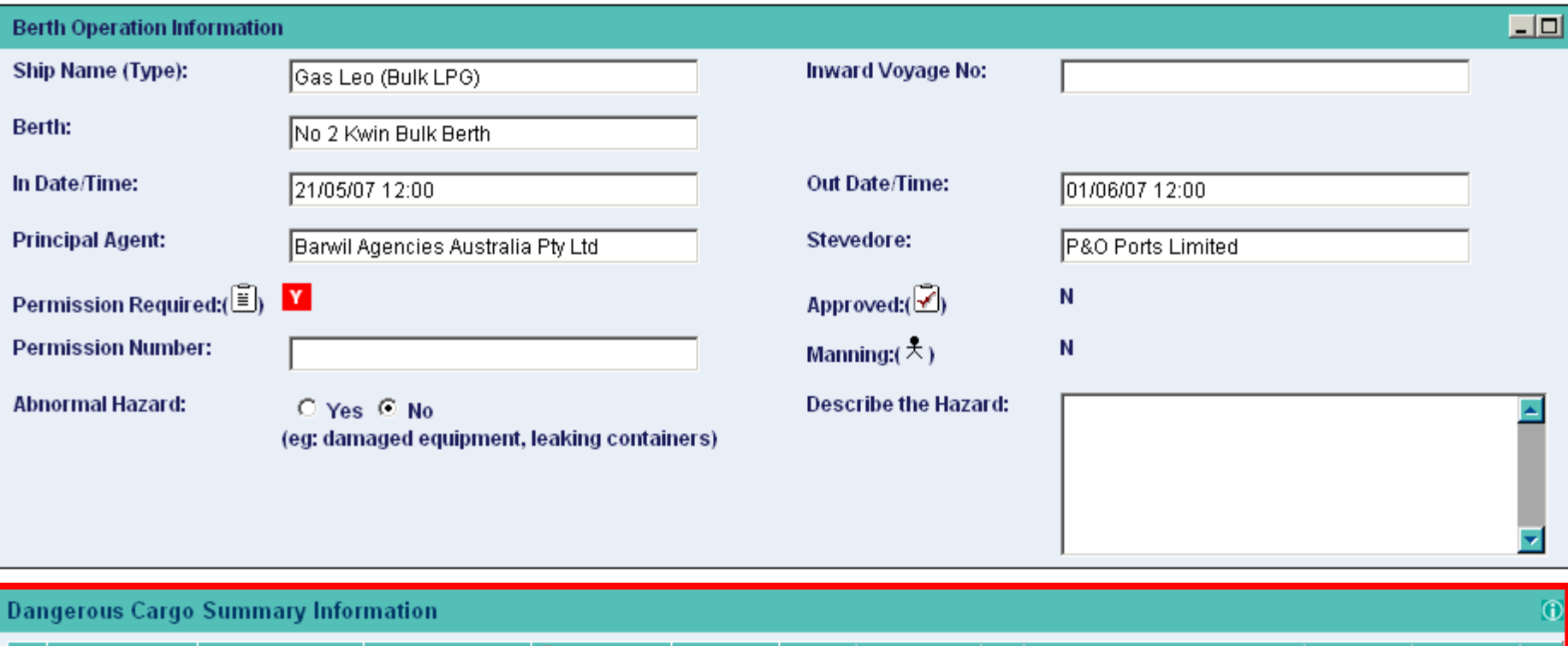

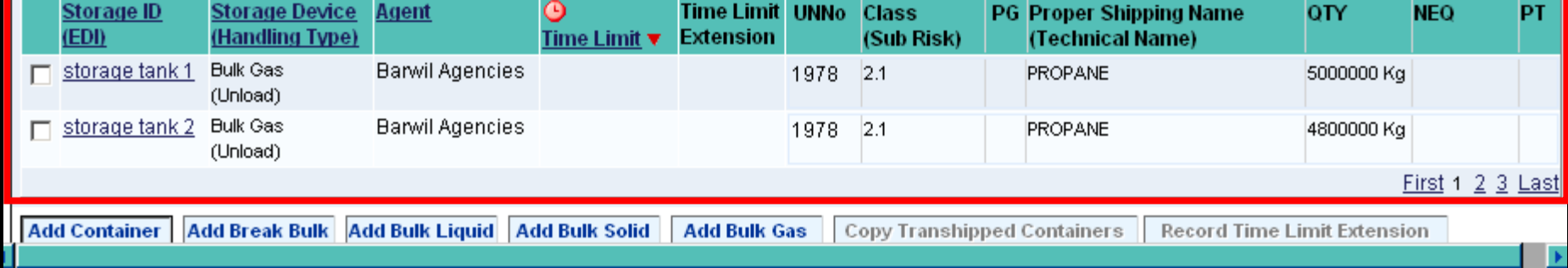

Storage and dangerous cargo information is displayed in the bottom window.

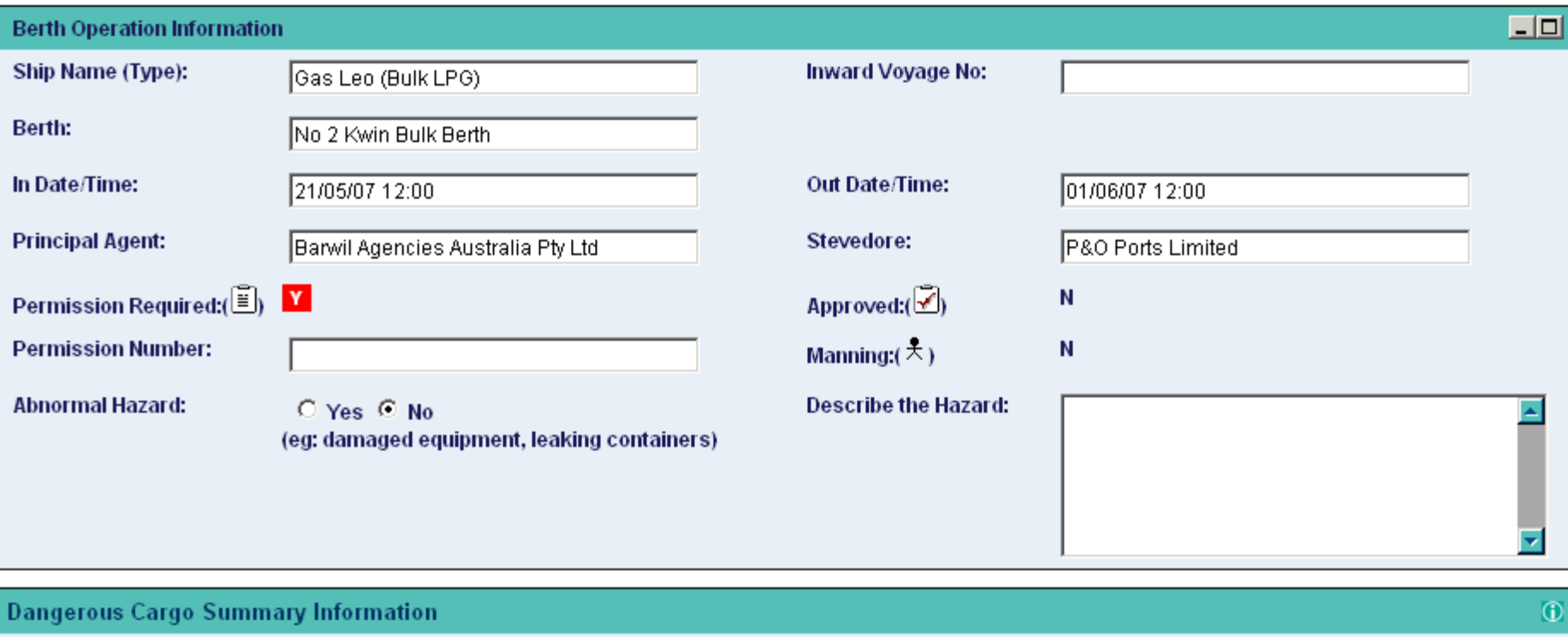

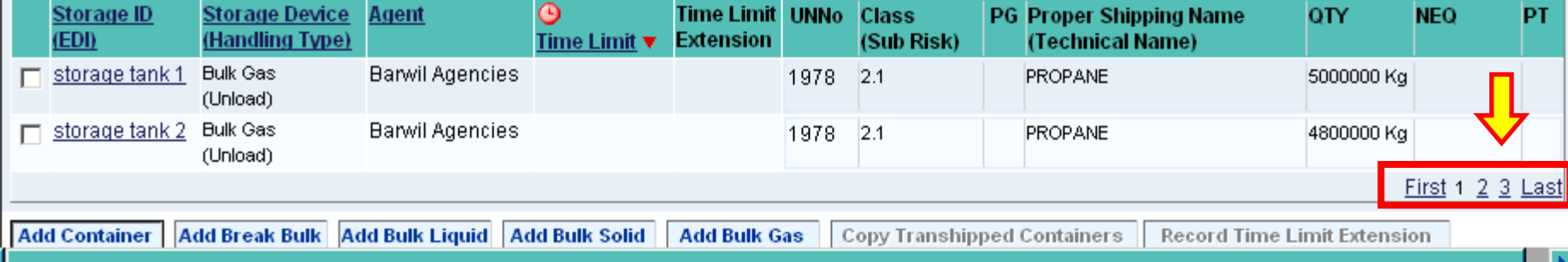

Note that in this example there are 3 pages worth of cargo.

View inadequate permission details

4800000 Kg

Record Time Limit Extension

First 1 2 3 Last

**I** 

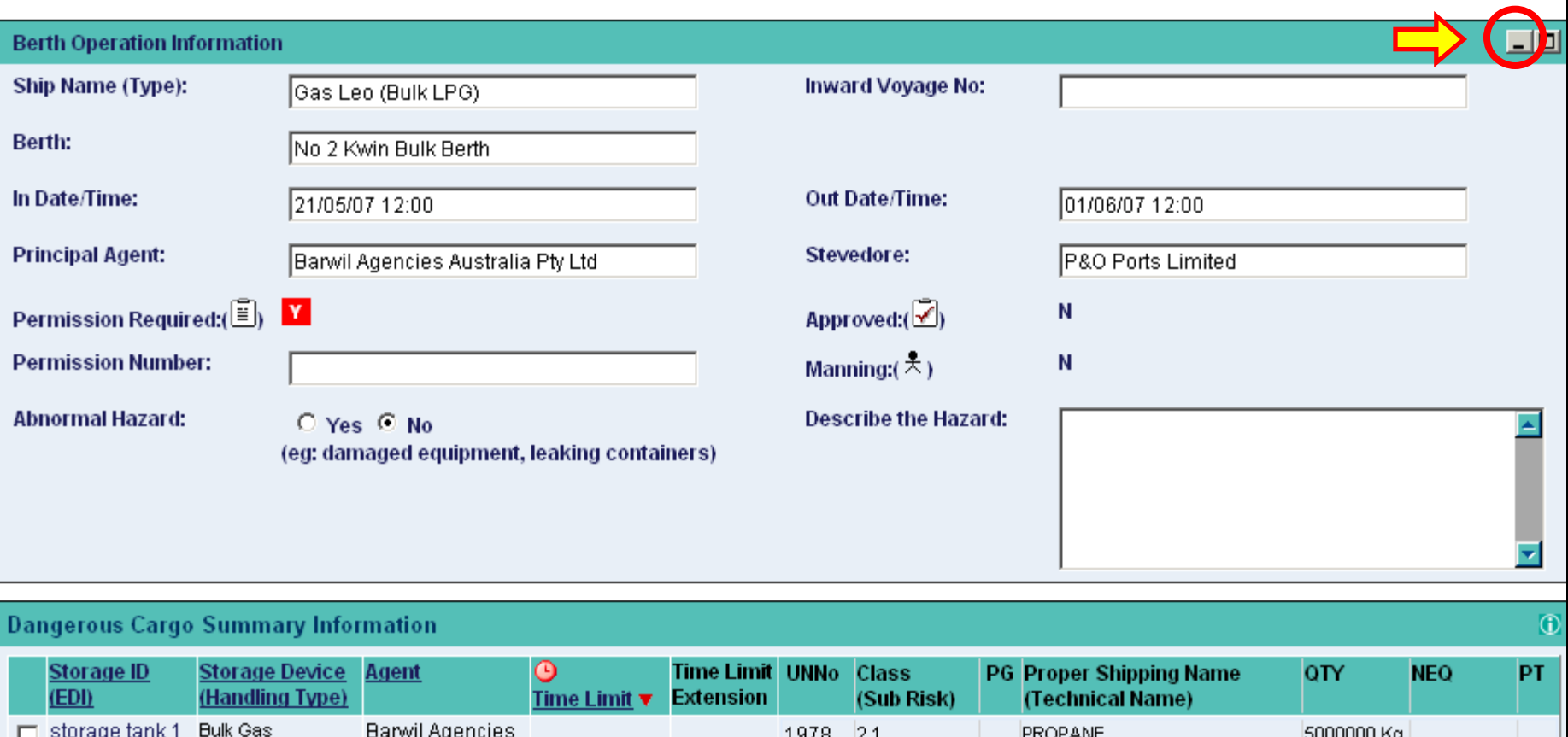

1978

 $2.1$ 

PROPANE

**Copy Transhipped Containers** 

If you click this little button up here, you can temporarily hide the top window, and thus be able to see more cargo information in the bottom window. I find this to be a convenient feature.

**Add Bulk Gas** 

(Unload) Bulk Gas

(Unload)

storage tank 2

**Add Container** 

**Barwil Agencies** 

Add Break Bulk Add Bulk Liquid Add Bulk Solid

View inadequate permission details

 $\Box$ 

#### **Berth Operation Information**

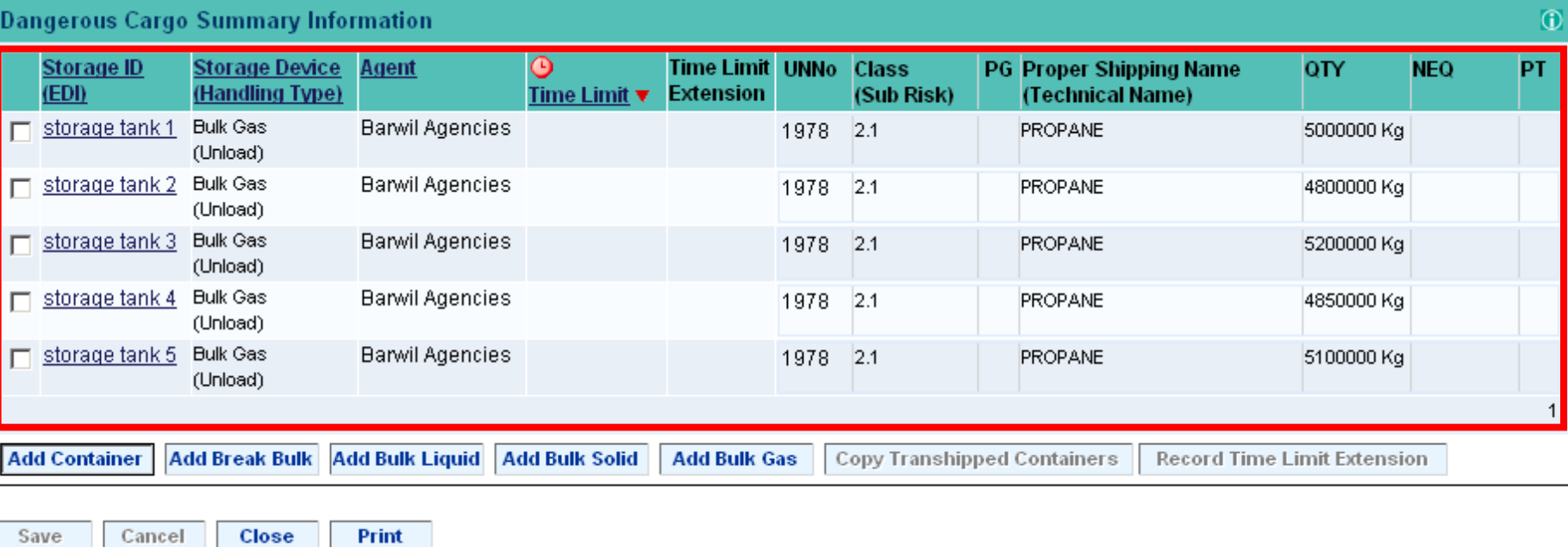

Now we can see all the Storage IDs and their contents in one window.

#### View inadequate permission details

 $\Box$ 

 $\overline{1}$ 

#### **Berth Operation Information**

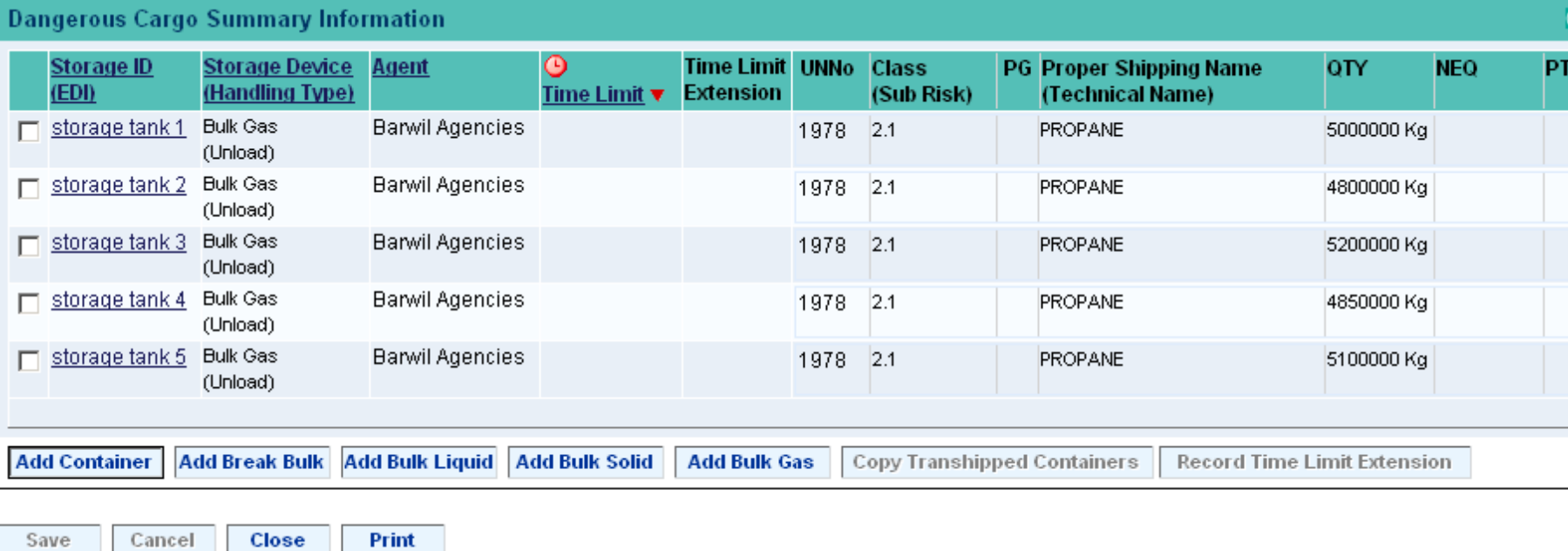

The other little grey button can be used to revert back to the original display.

View inadequate permission details

 $\Box$ 

#### **Berth Operation Information**

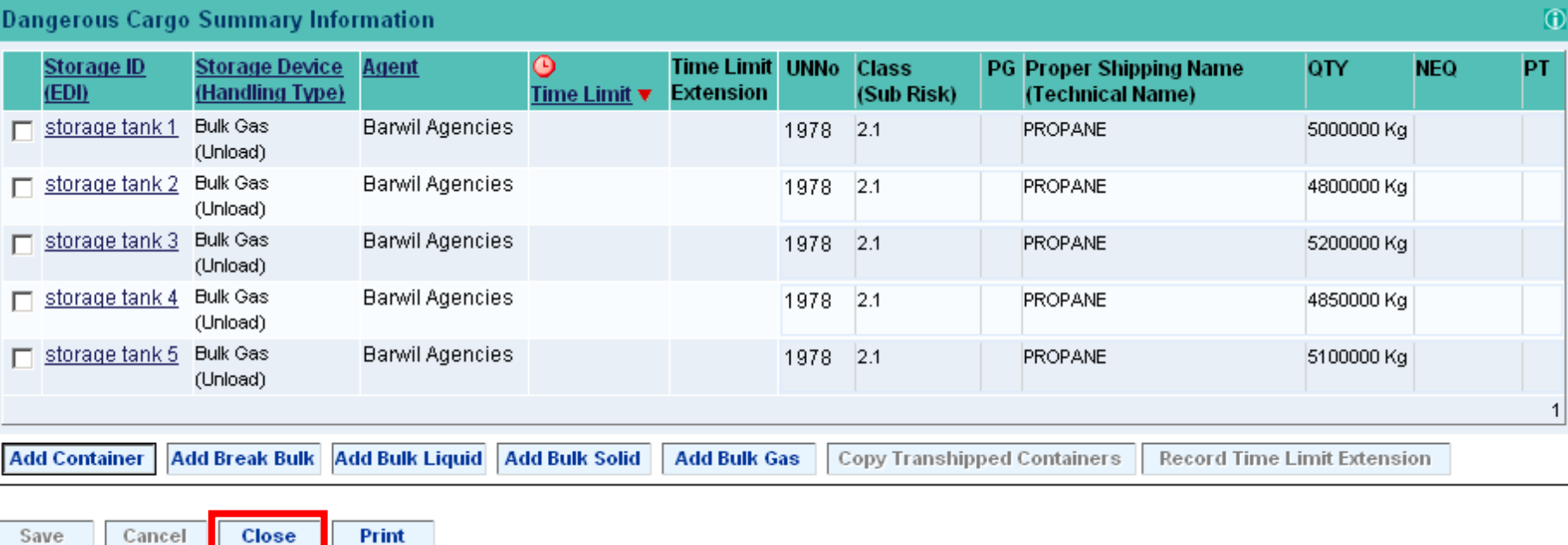

Let's click the **Close** button to return to the *Dangerous Cargo Schedule*.

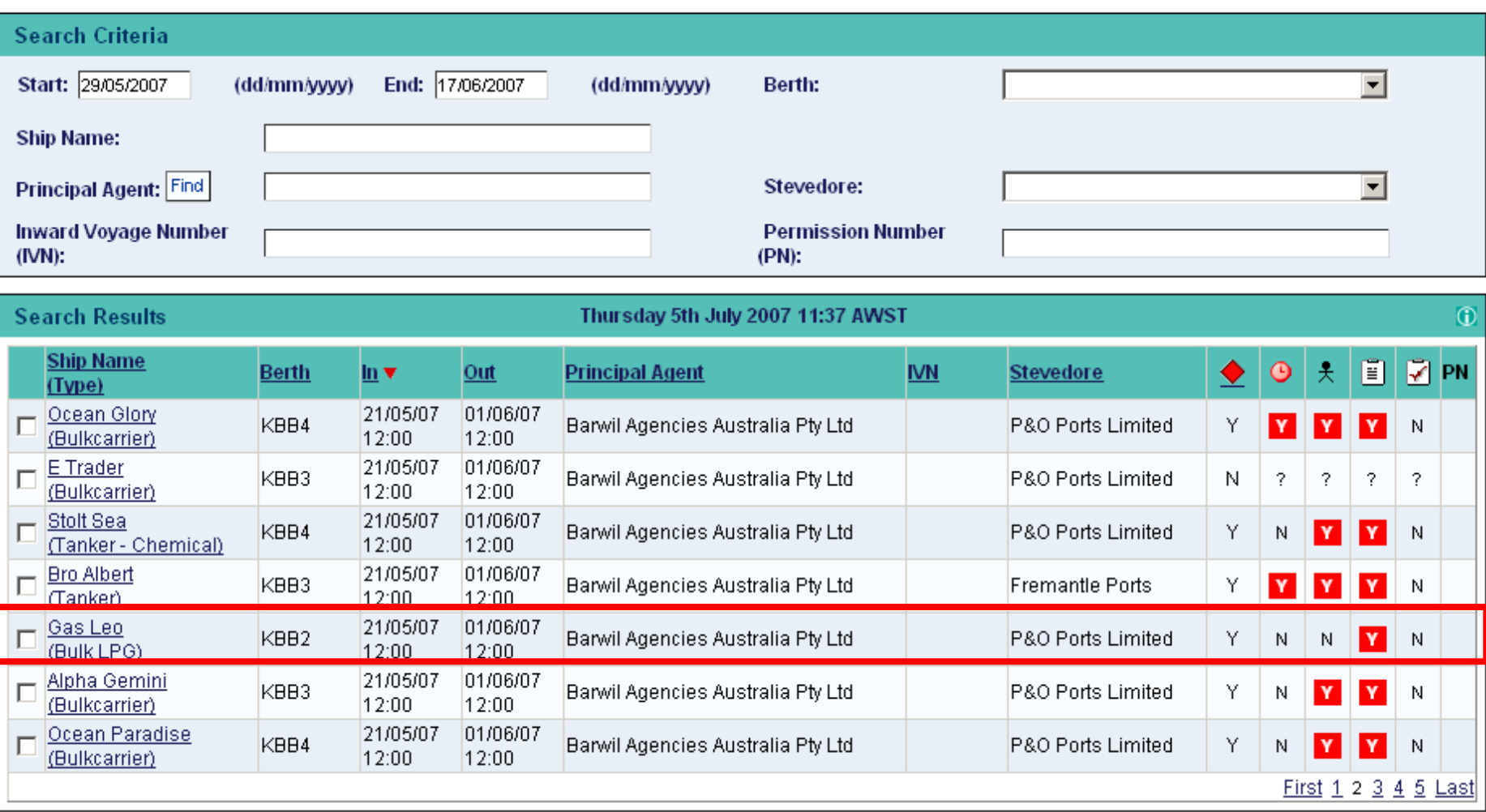

Now just to summarise the updated columns for the **Gas Leo**.

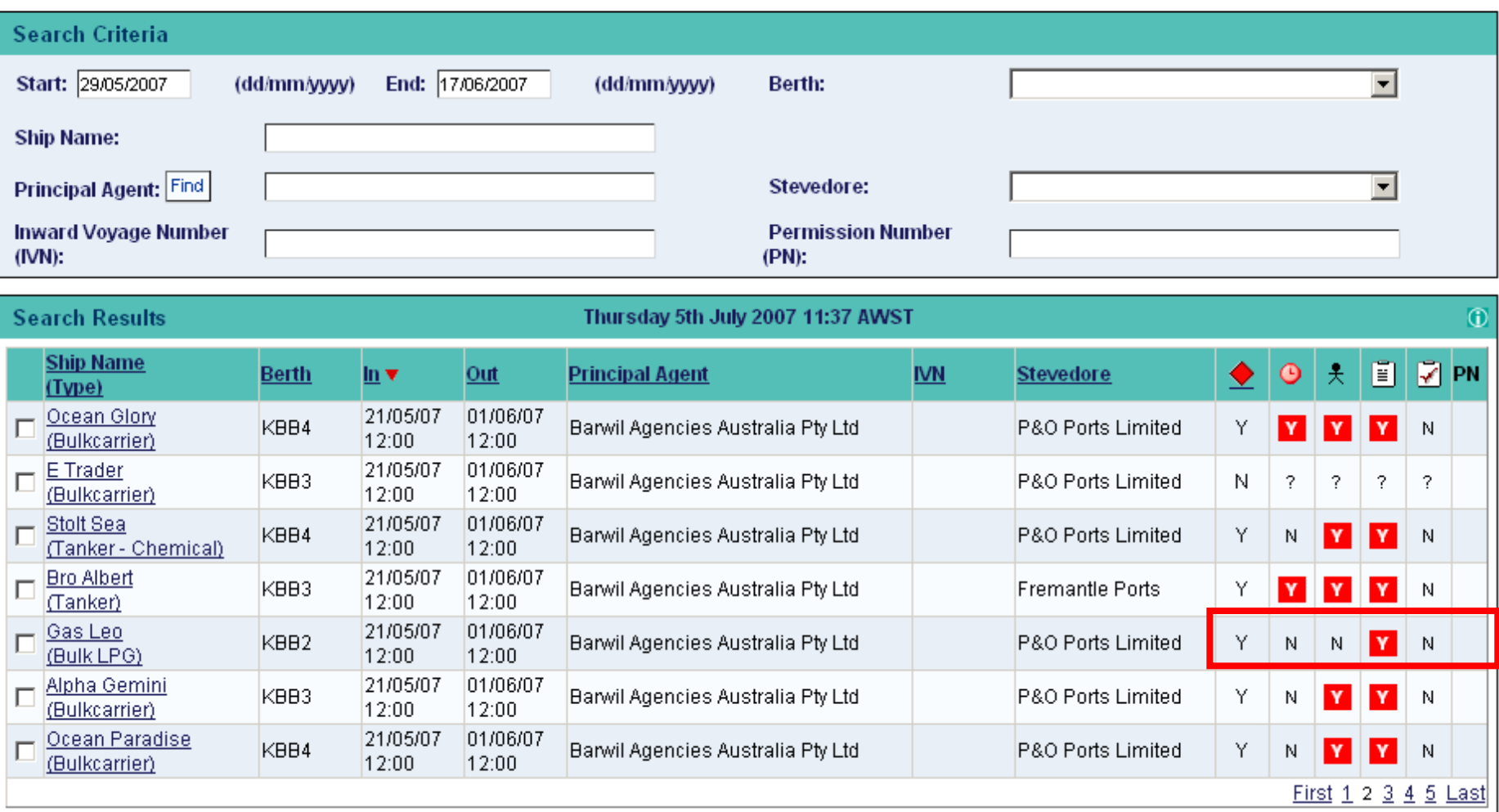

A dangerous cargo manifest has been successfully submitted; there are no time constraints or special manning requirements; a Request for Permission form needs to be submitted; permission has not yet been granted, and a valid Permission Number has not been entered.

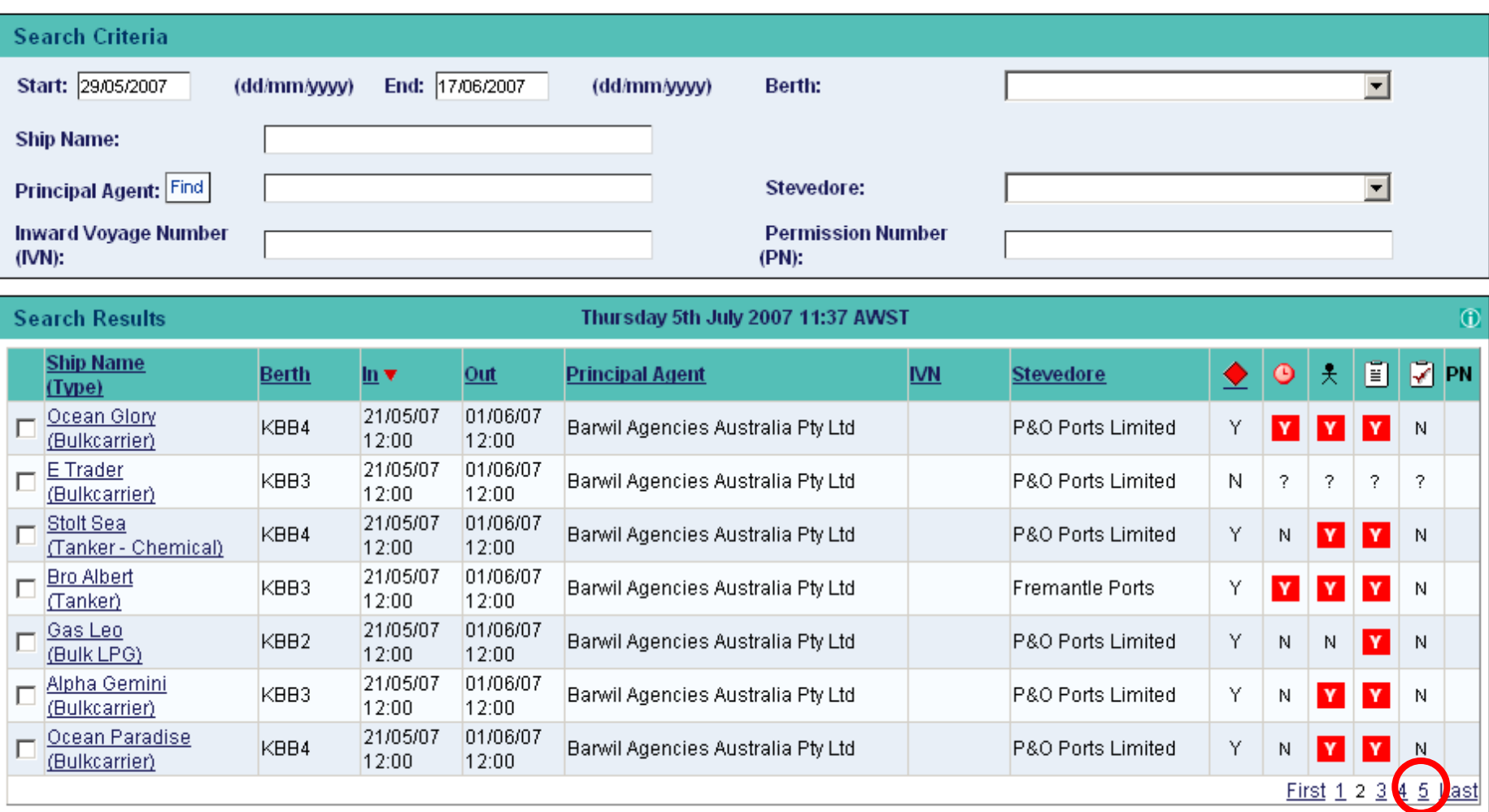

Let's have a look at page 5, as there is a container vessel that we need to add some dangerous cargo to.

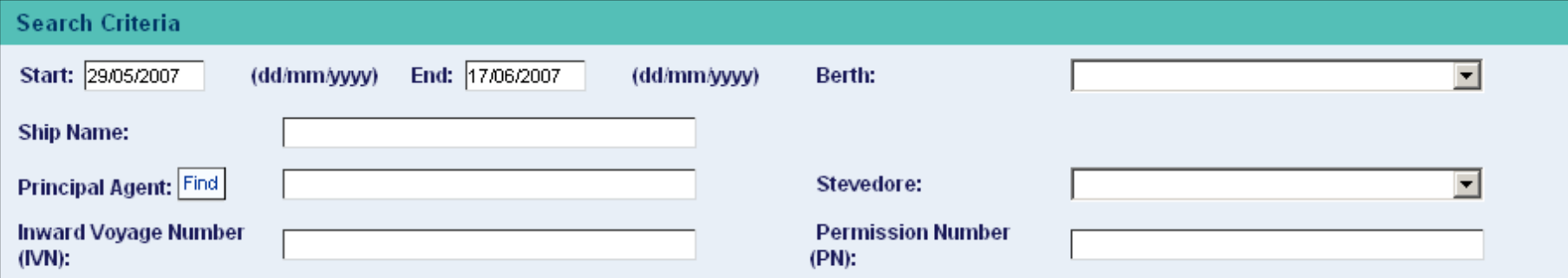

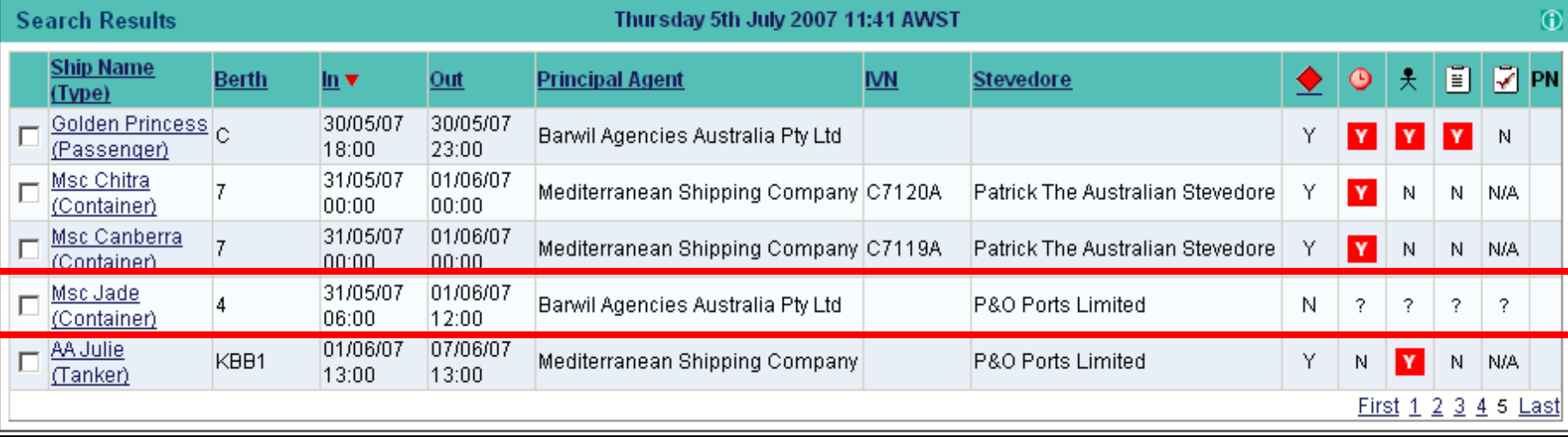

Note that the **MSC Jade** has yet to submit a dangerous cargo manifest. The process for adding dangerous cargo when transported in shipping containers is a little different to the notification process for bulk cargo.

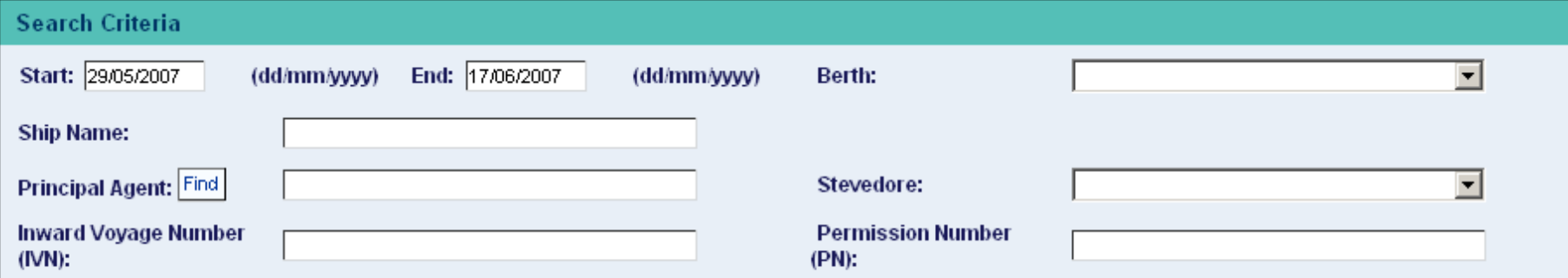

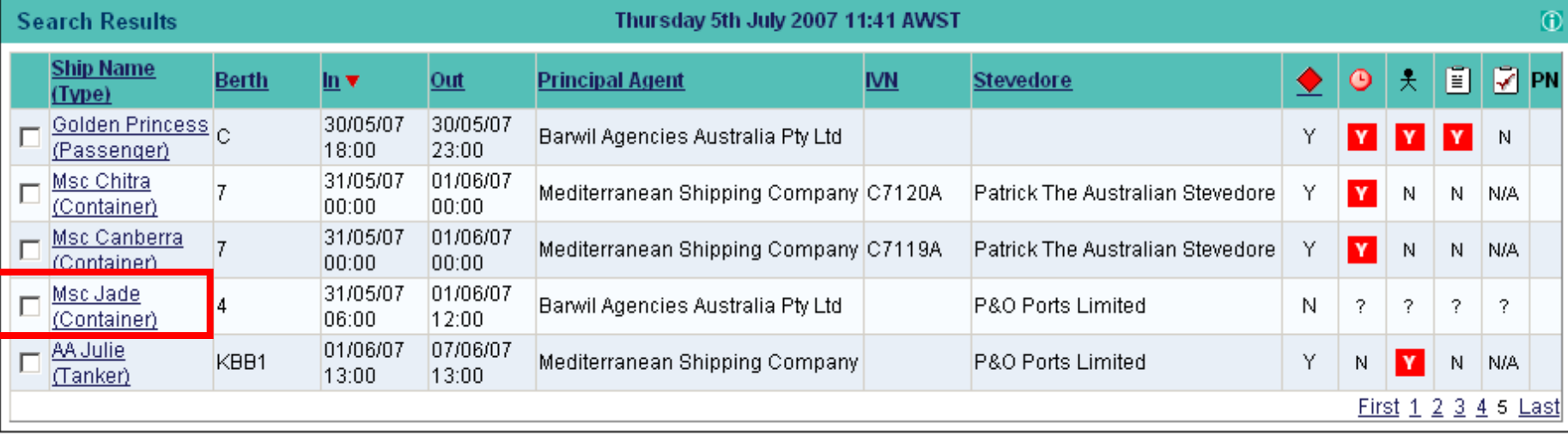

Click the name of the vessel (MSC Jade) as the first step to notification.

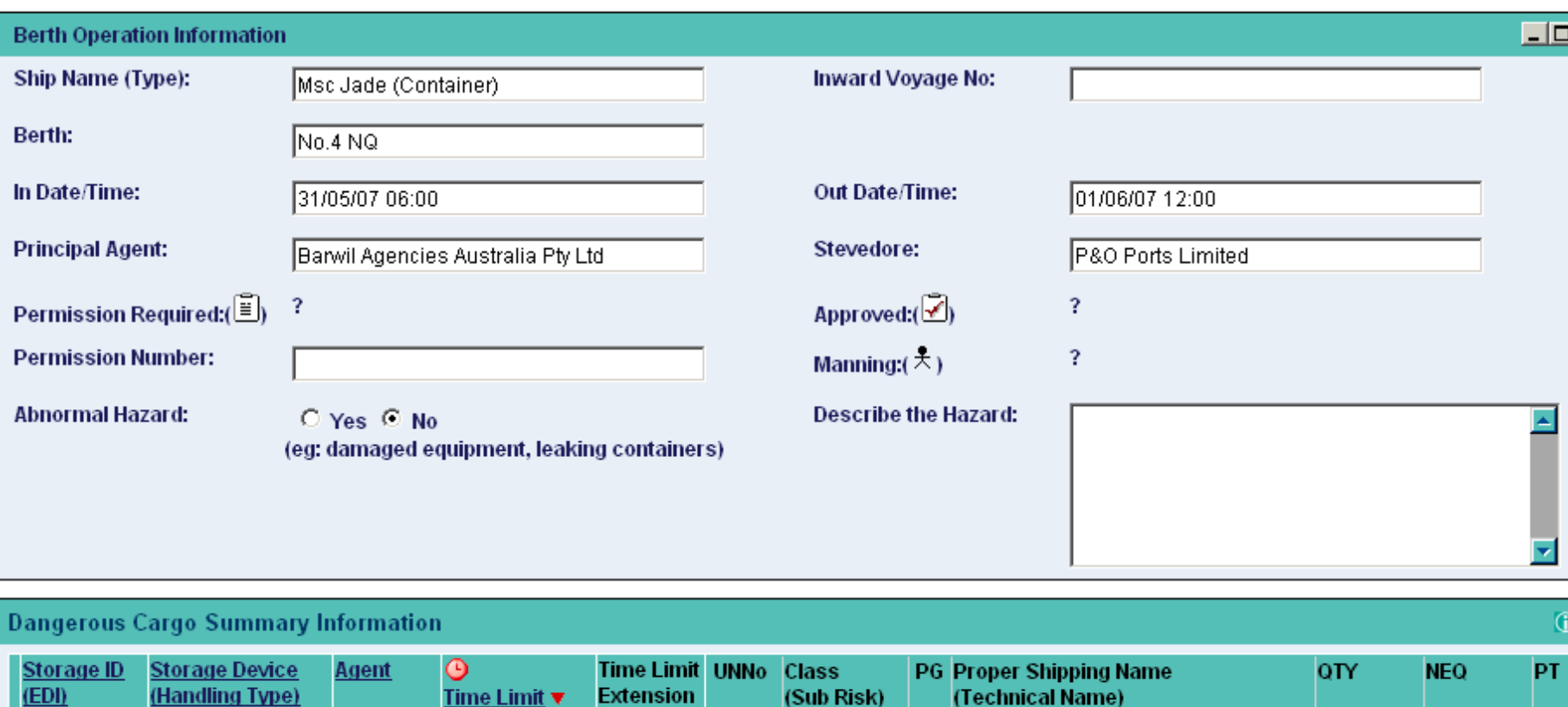

**Add Container Add Bulk Liquid Add Break Bulk Add Bulk Solid Add Bulk Gas** Copy Transhipped Containers Record Time Limit Extension  $\mathbf{1}$ 

пте спп

Before we can add any dangerous cargo to the ship's manifest, we need to identify how the cargo will be transported. In this example the cargo will be in a shipping container, so we need to click the **Add Container** button.

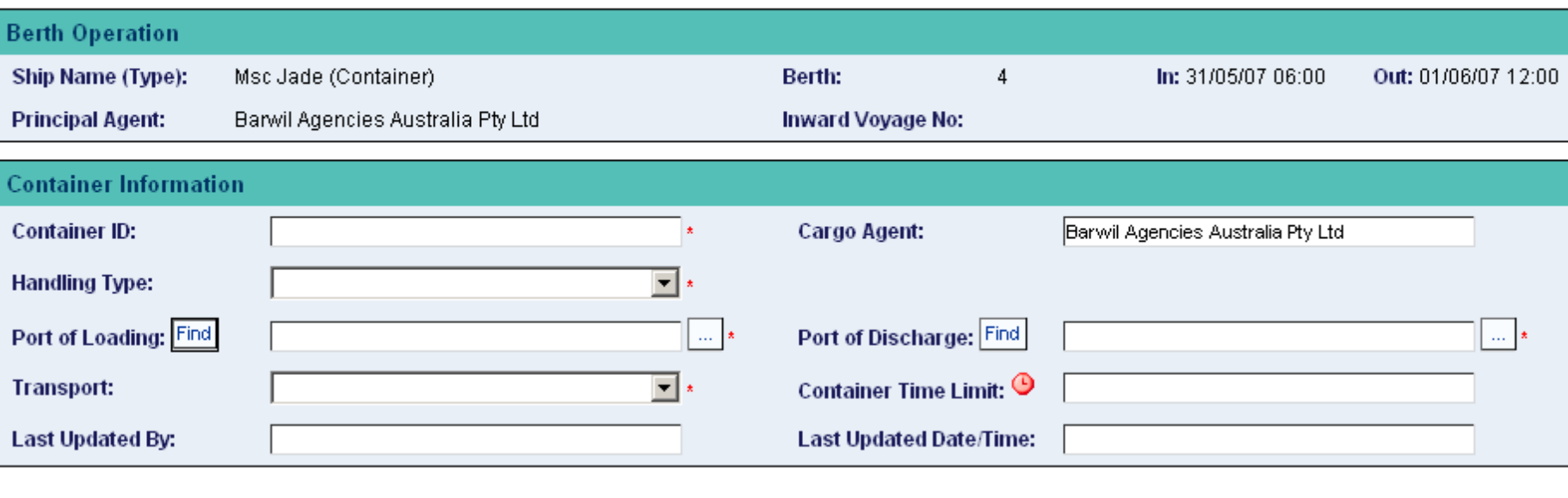

Save Cancel

Before we can add any dangerous cargo, I need to create the container that will be carrying the cargo.

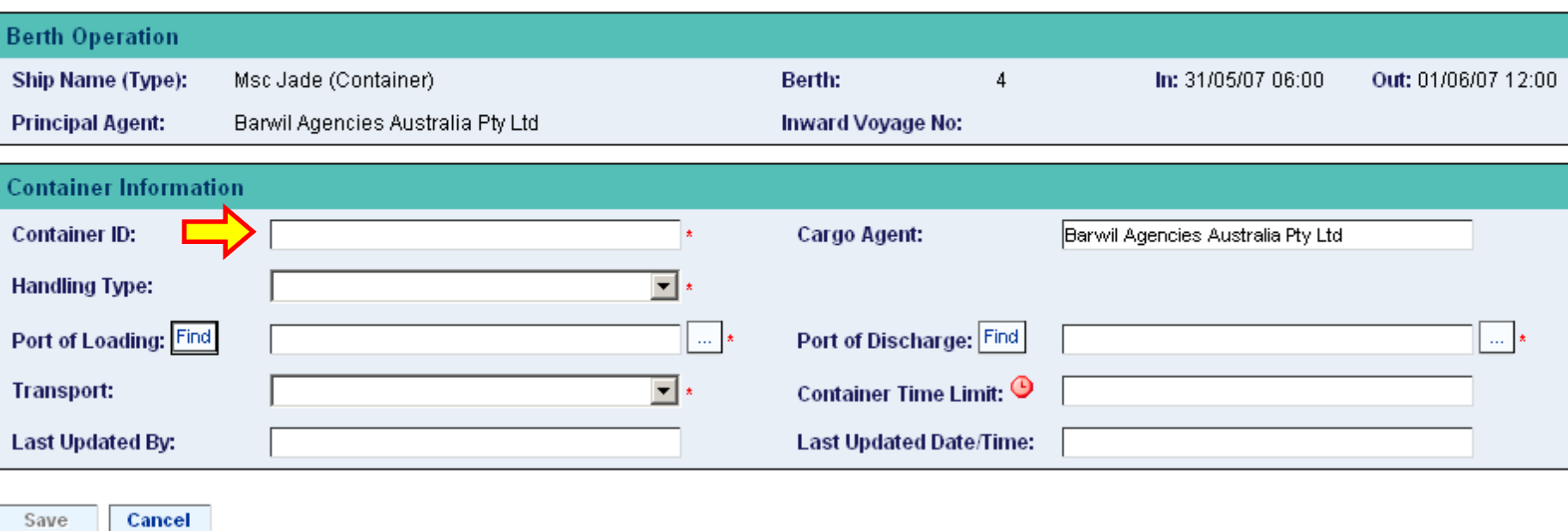

The above window wants to know what the Container ID is, (i.e. the number that is stamped on the outside of the container).

Save

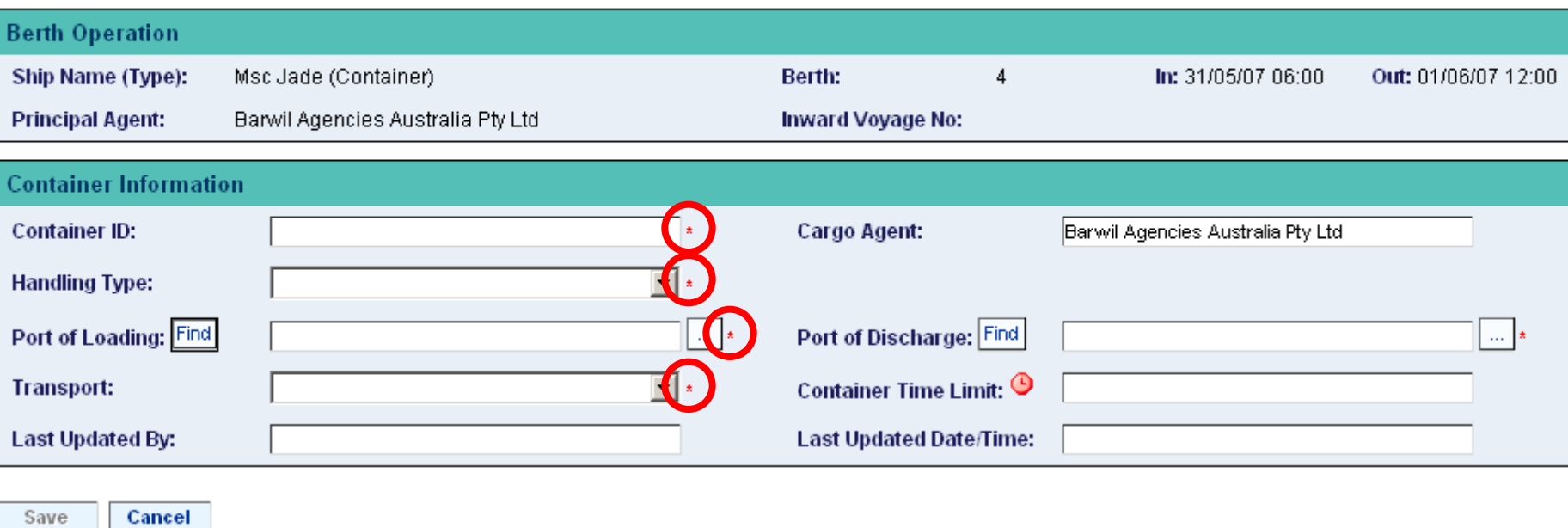

Remember that any items accompanied by a \***red asterisk**\* must be filled in. Other fields are optional.

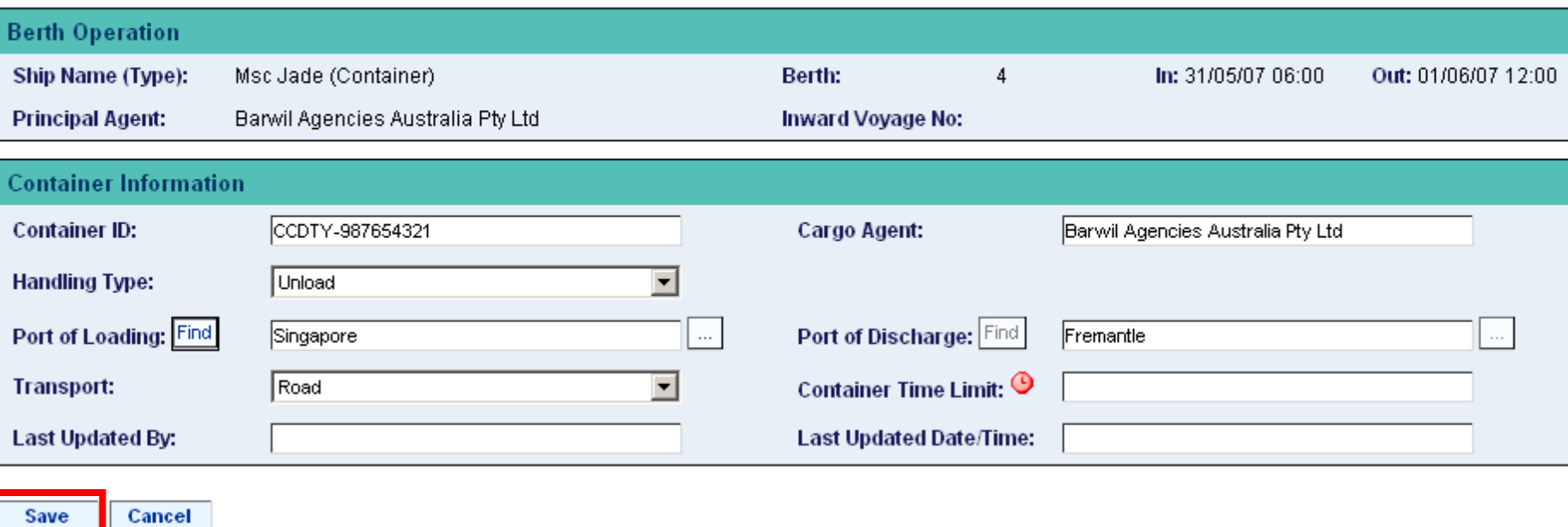

After we've added some data to the form, we need to click the **Save** button.

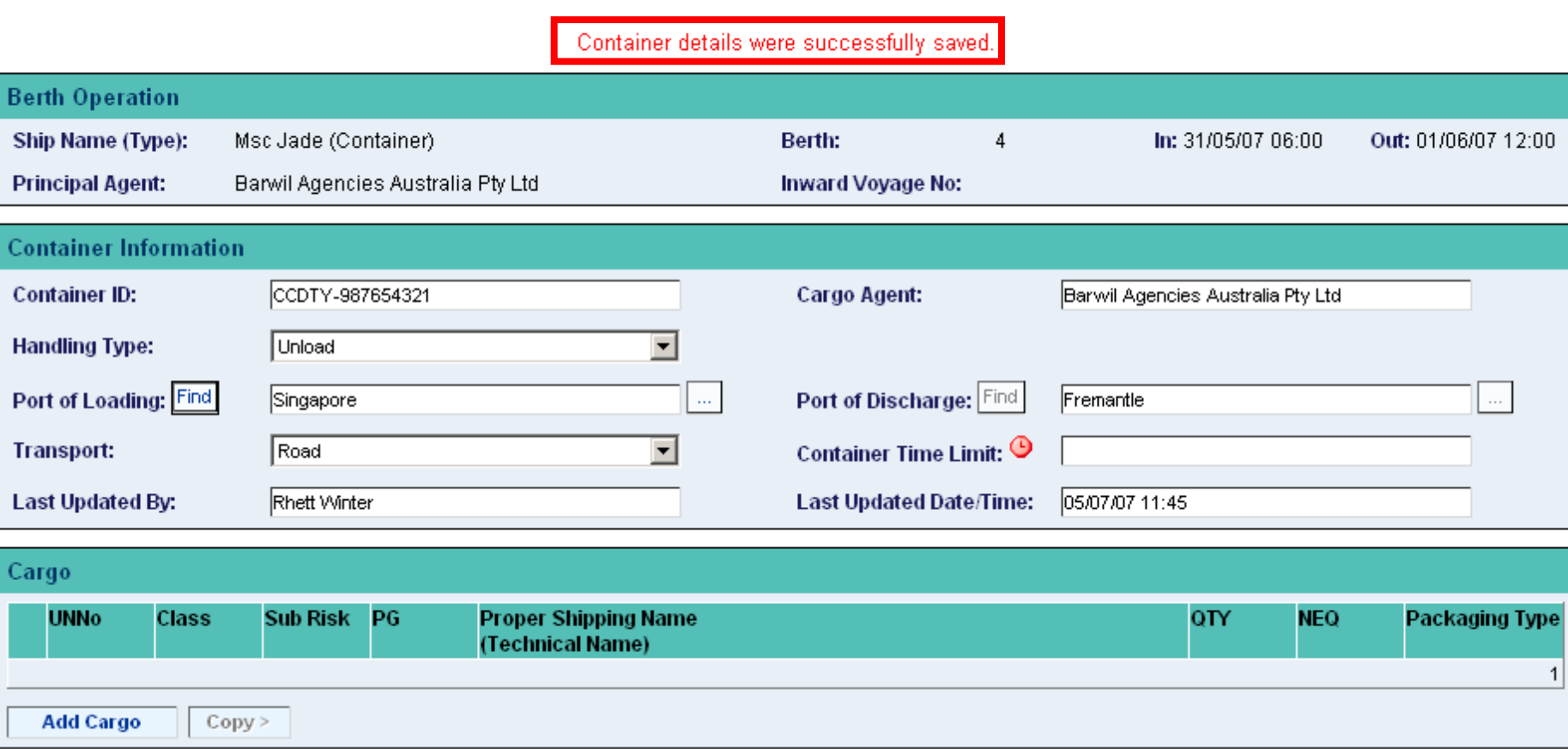

A message will appear at the top of the screen confirming that the details were successfully saved.

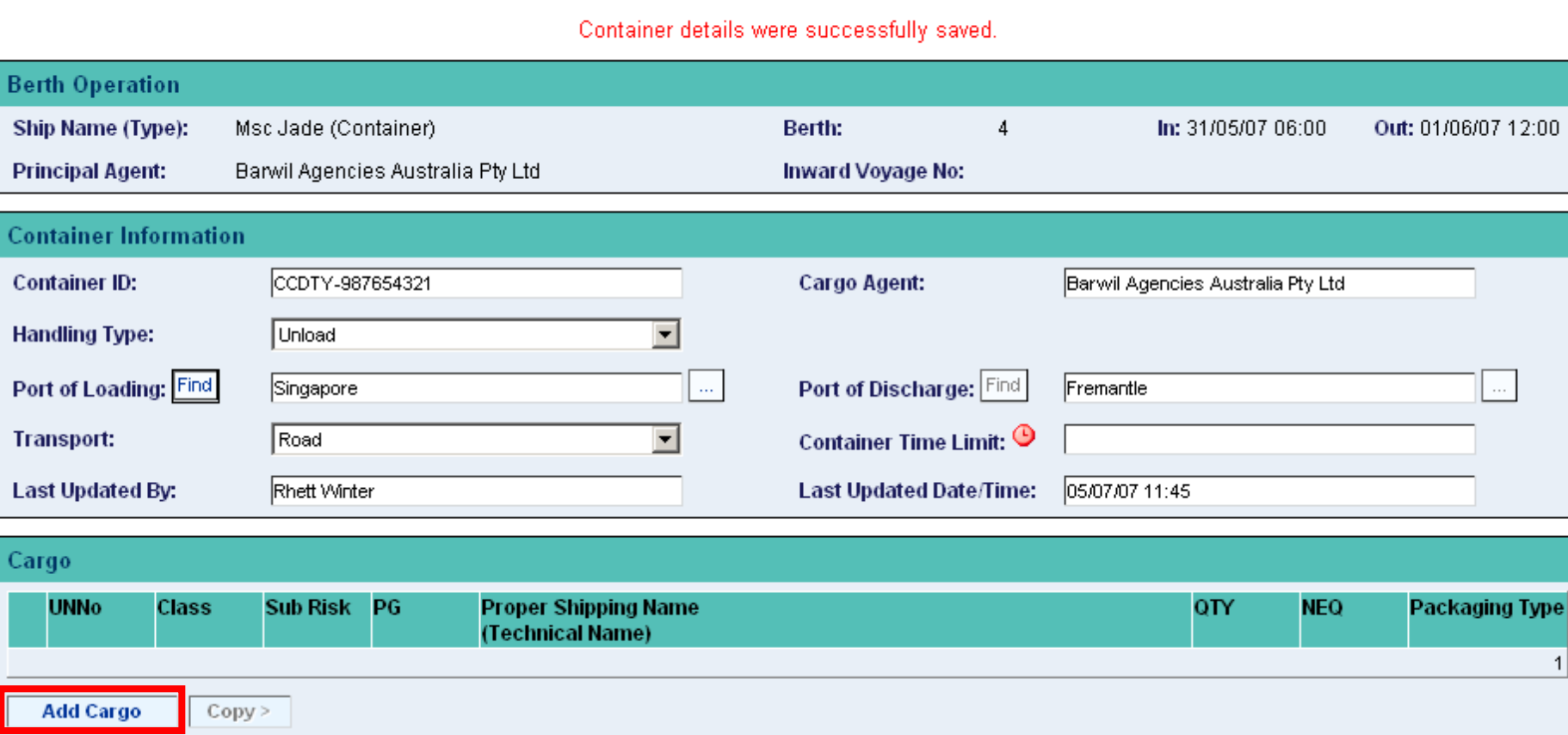

The **Add Cargo** button will now appear, so we can commence filling our new container with dangerous cargo. To proceed, I need to click the **Add Cargo** button.

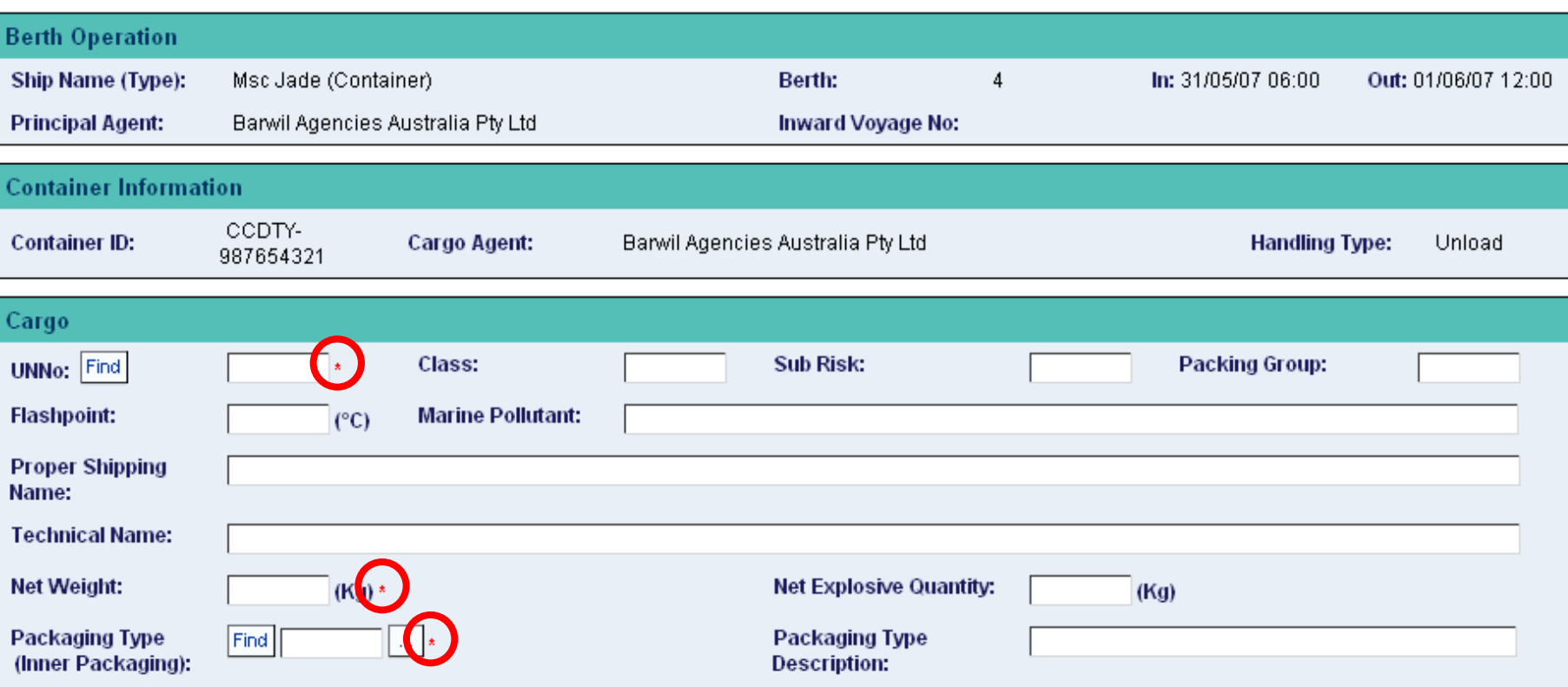

As with other screens, we need to provide information in the fields identified with a red asterisk. This is the bare minimum.

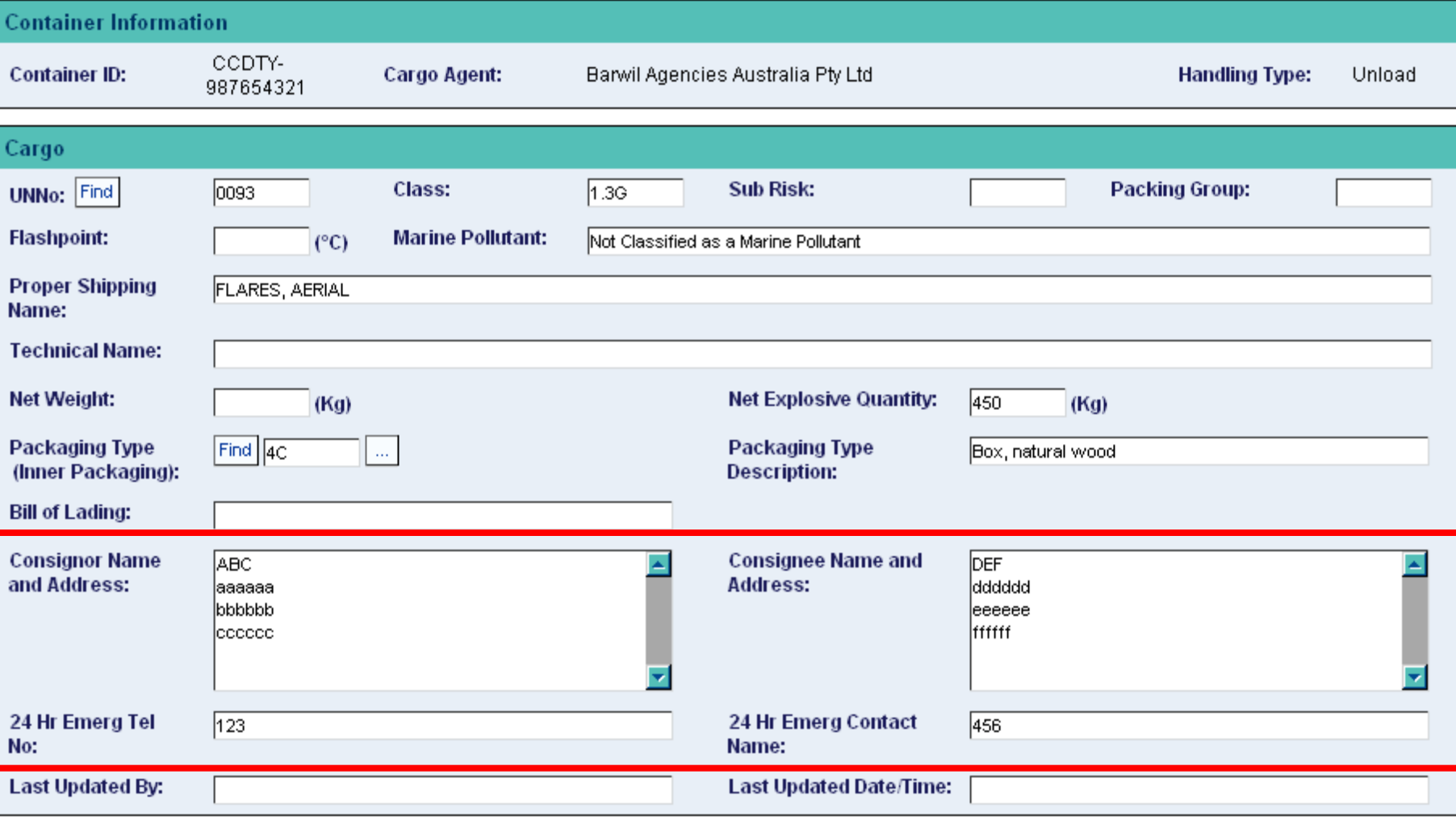

Save Cancel

Please make sure that the emergency telephone numbers and contact details are accurate and current.

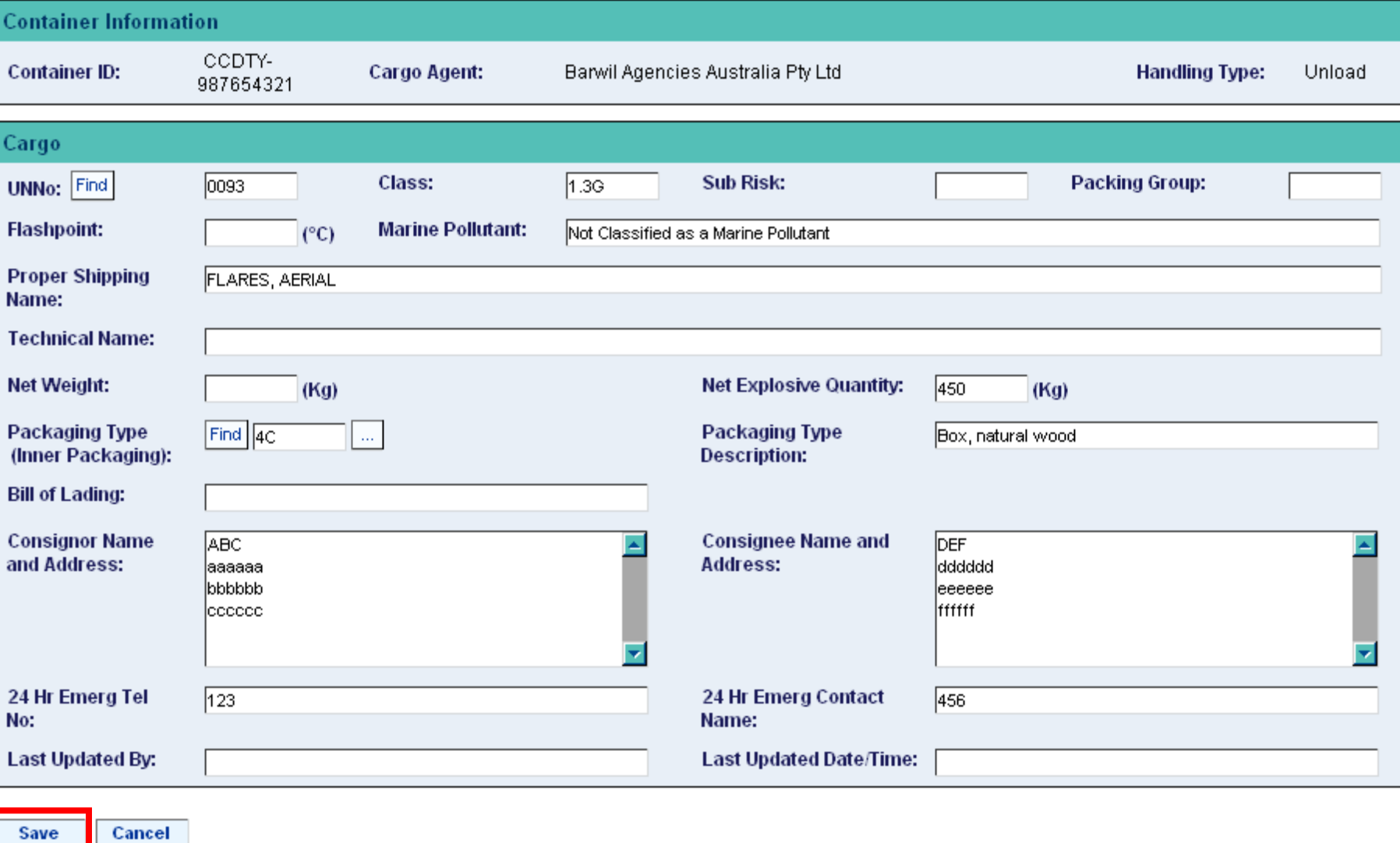

After all the necessary data has been provided, we need to click the **Save** button to save our changes.

Dangerous cargo has now been added to this container.

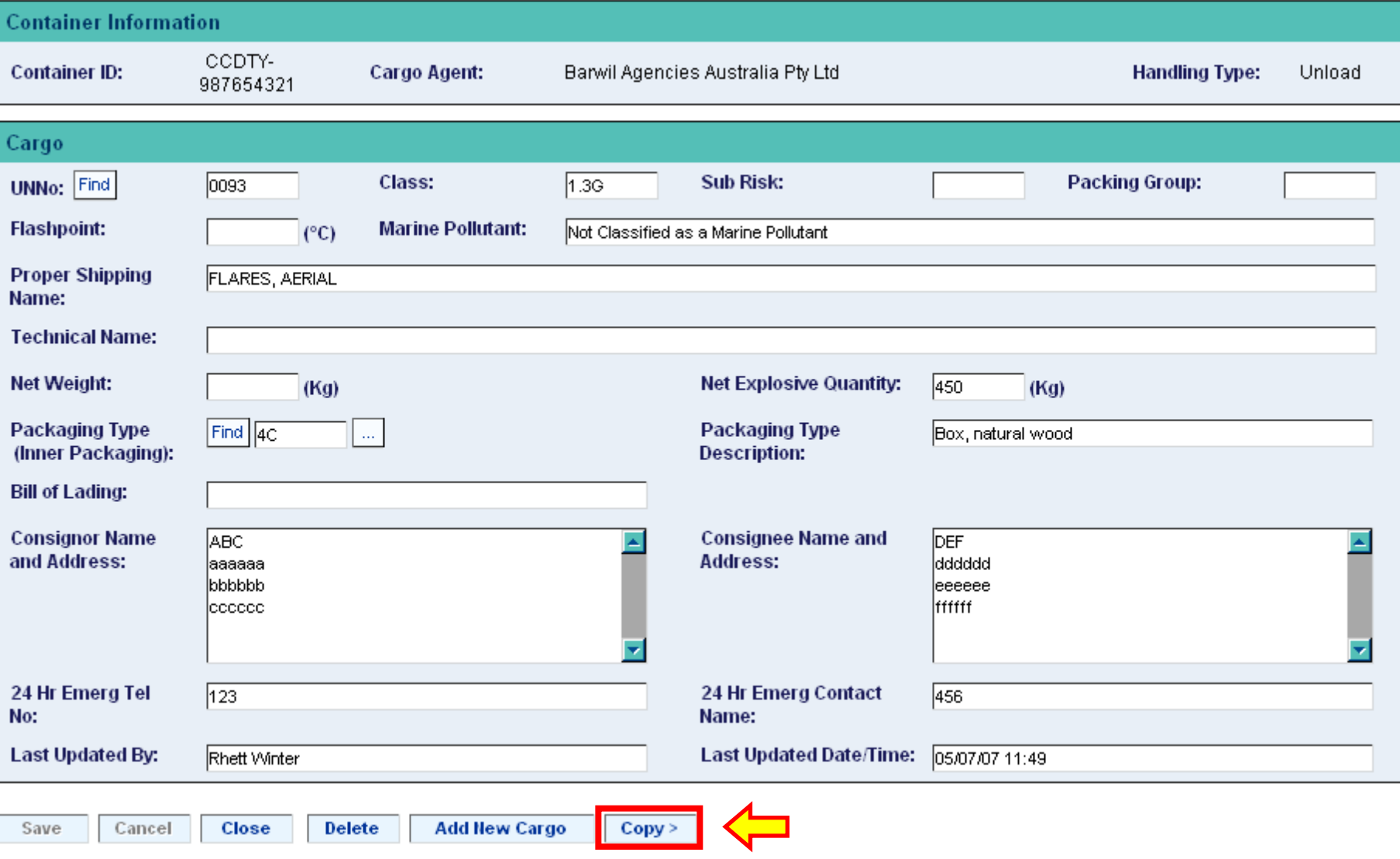

The **Copy** button is very useful, especially when you need to use the same information over and over. For example, what if you were carrying the same dangerous cargo in a number of containers, or the consignee / consignor information was the same. We don't really want to have to keep typing in the same information over and over. We will click the **Copy** button and see what options are available.

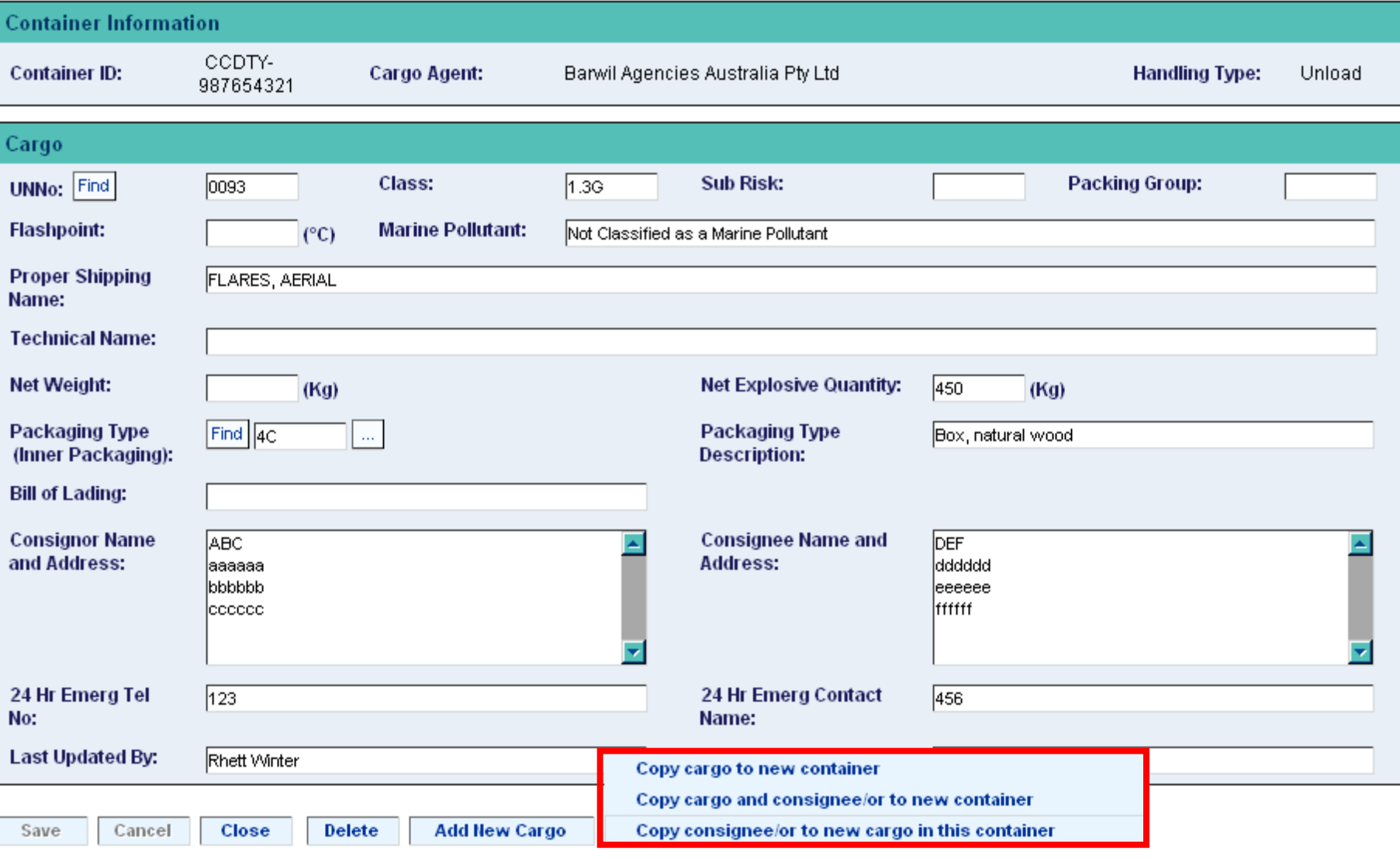

The **Copy** button offers us 3 options, where we get to choose what information we'd like to copy. We can copy the same cargo information to another container, or we can copy both the cargo and the consignee / consignor information to another container, or we can just copy the consignee / consignor information to a new cargo entry for this container.

Container Cargo details were successfully saved.

WARNING: Permission has not been granted

View inadequate permission details

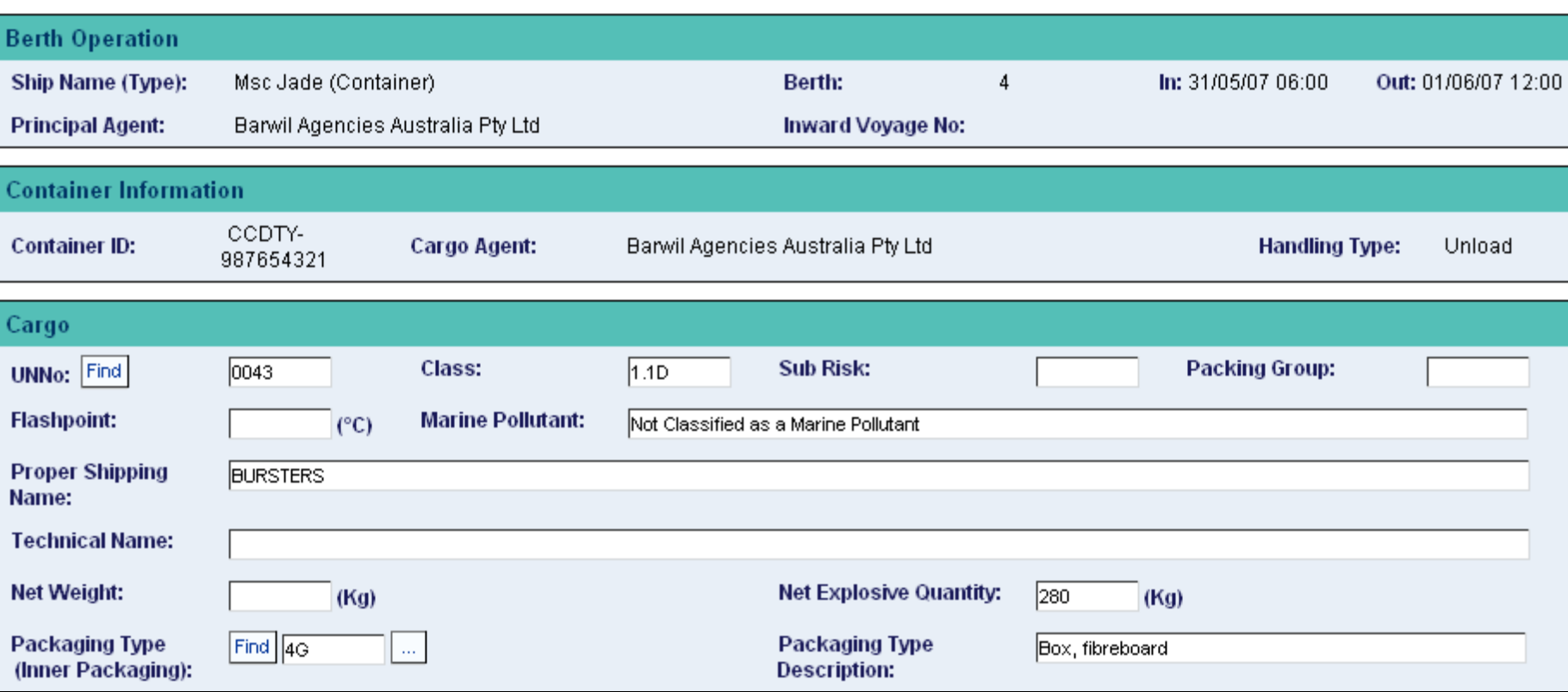

We also need to keep an eye on the top of the screen for messages displayed in **red**.

Here we can see that our changes were saved and that we also need to fill in a *Request for Permission* form, as Voyager has detected the presence of some high hazard dangerous cargo in the manifest.

If we click the **Close** button, we'll be able to view a summary of the dangerous cargo that's been added to this container.

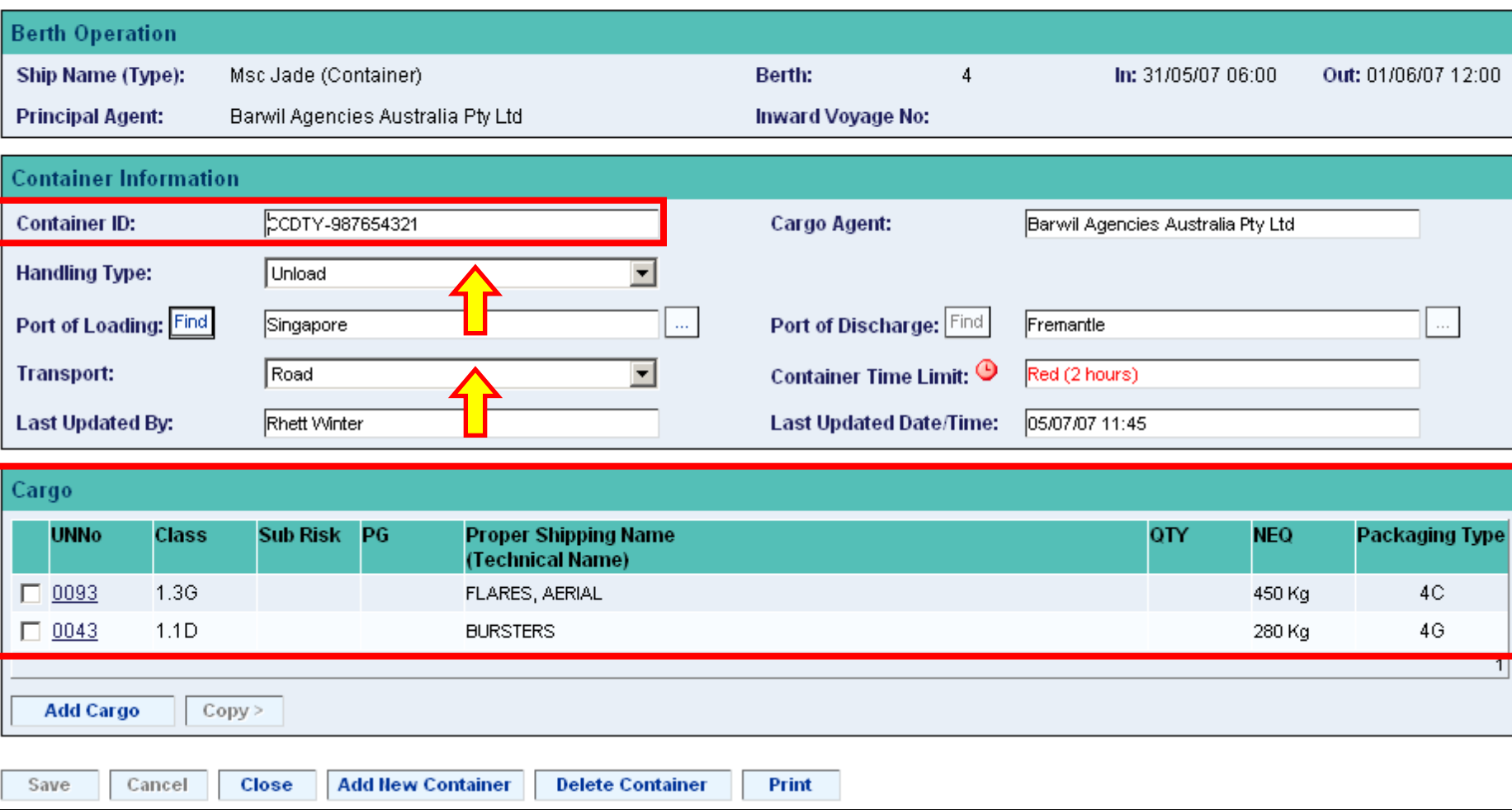

This is the dangerous cargo that will be shipped in the above container.

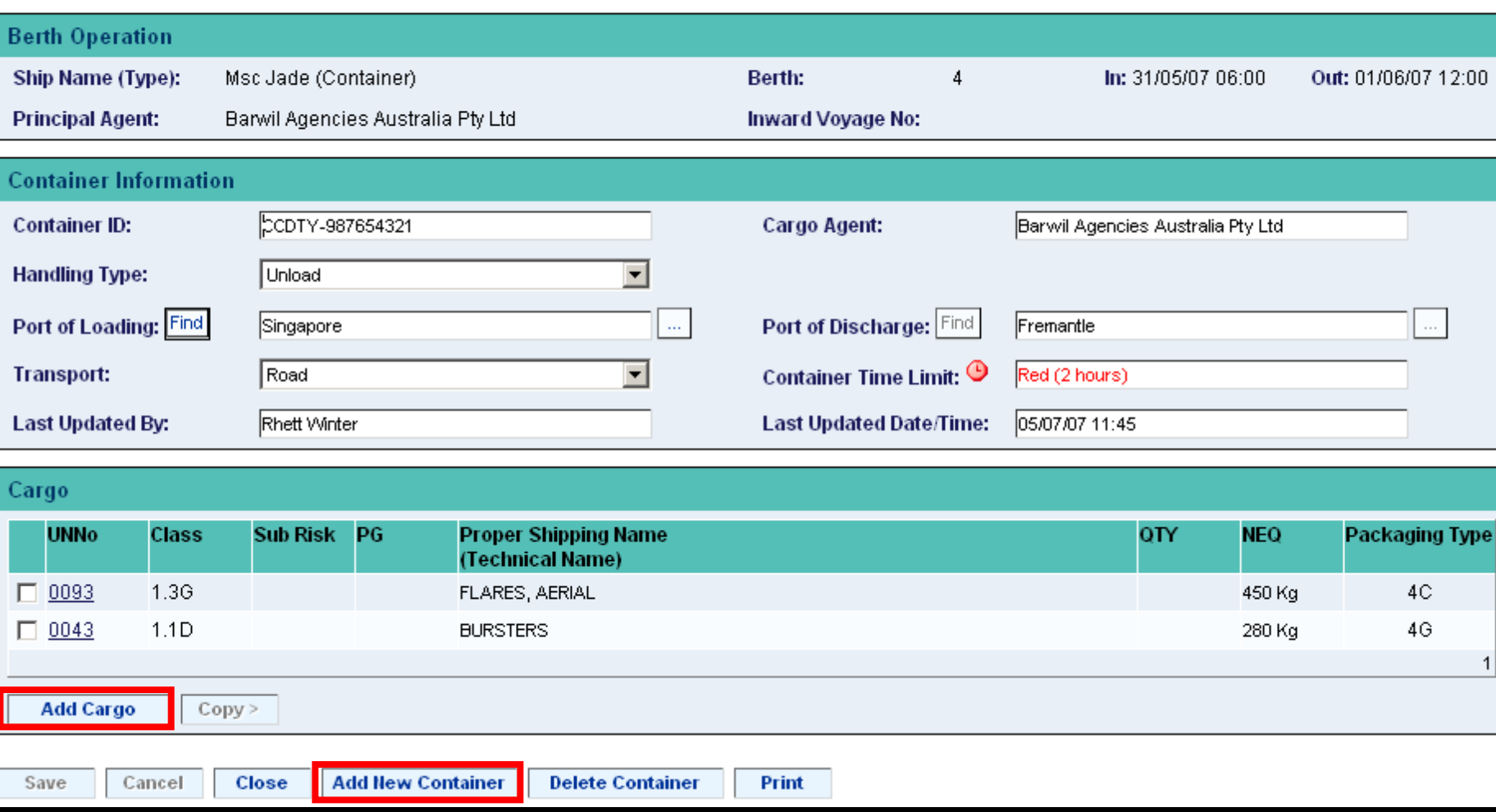

From here we can add more dangerous cargo to the same container, or create a new container.

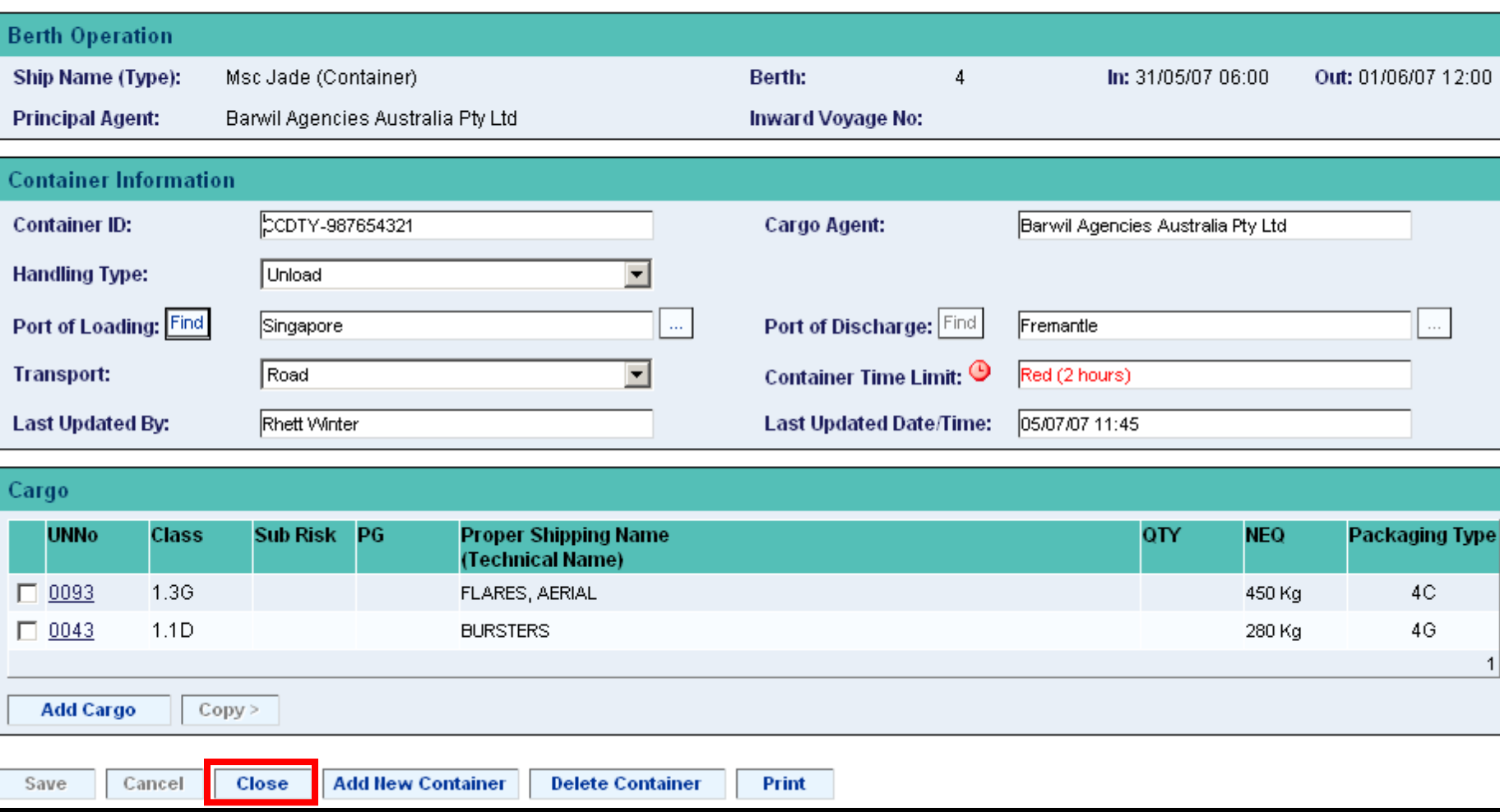

We will now click the **Close** button and return to the *Dangerous Cargo Summary*.

# Dangerous Cargo Summary

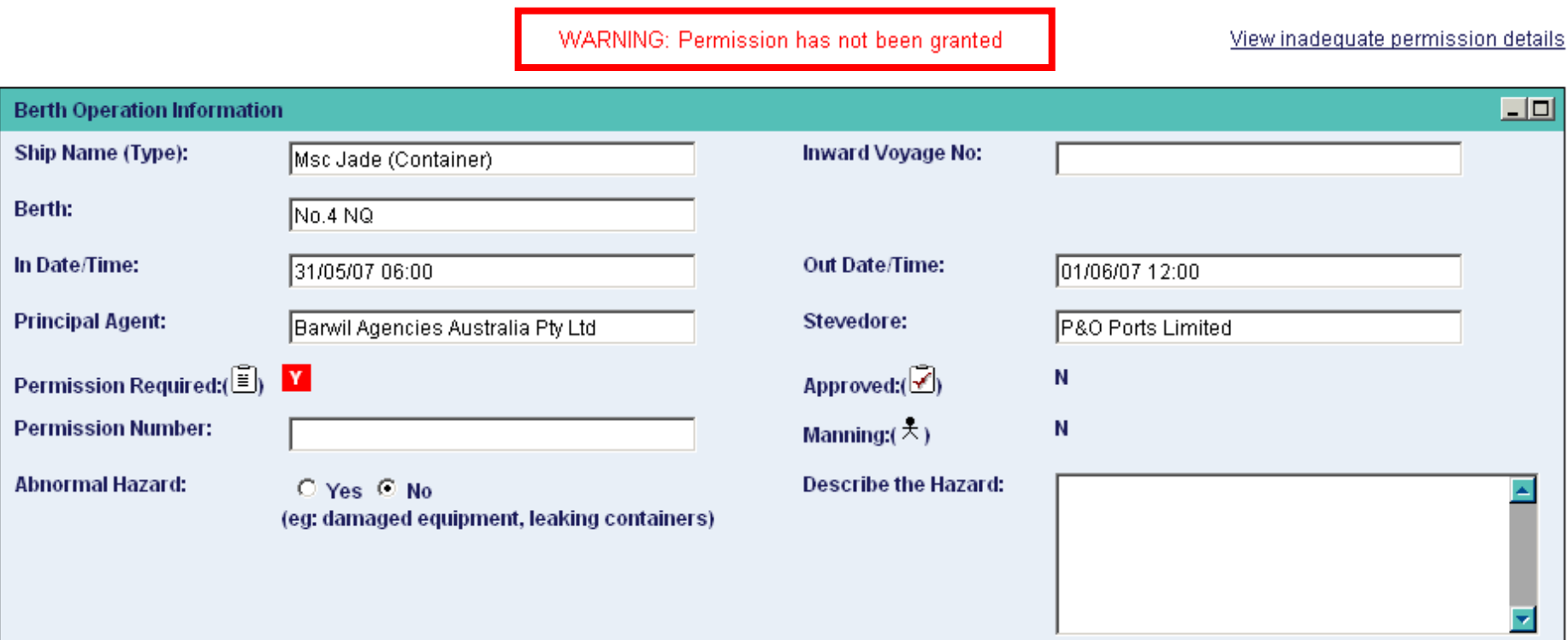

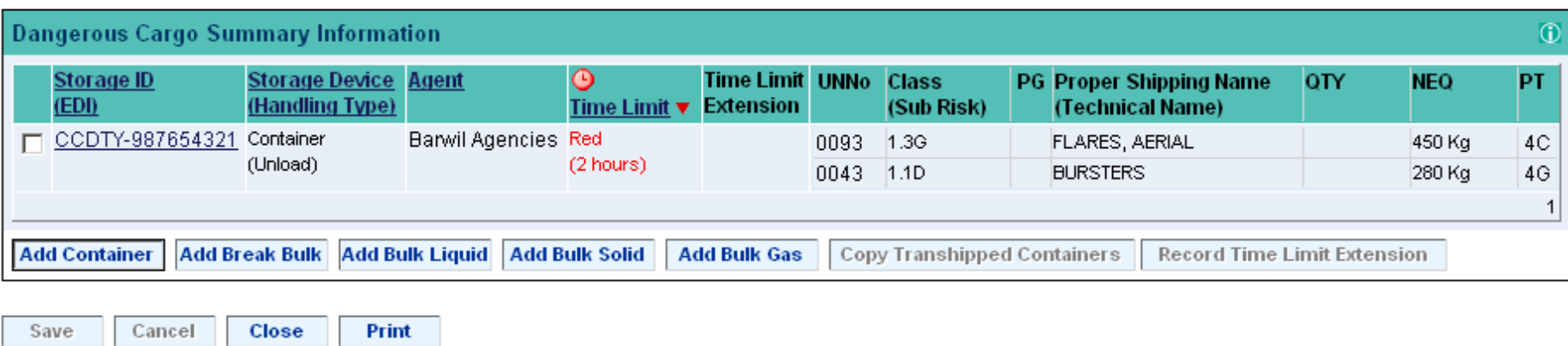

Note that a warning exists for the MSC Jade.

# Dangerous Cargo Summary

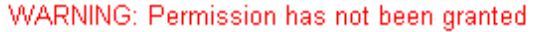

View inadequate permission details

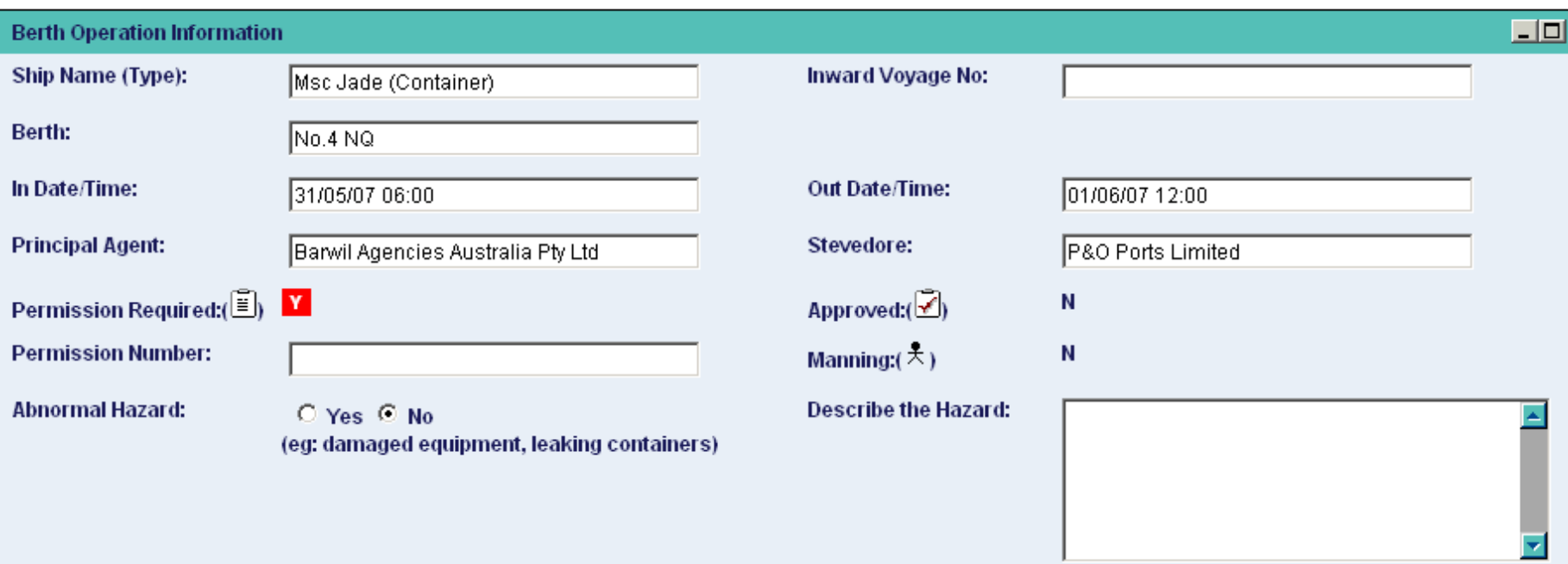

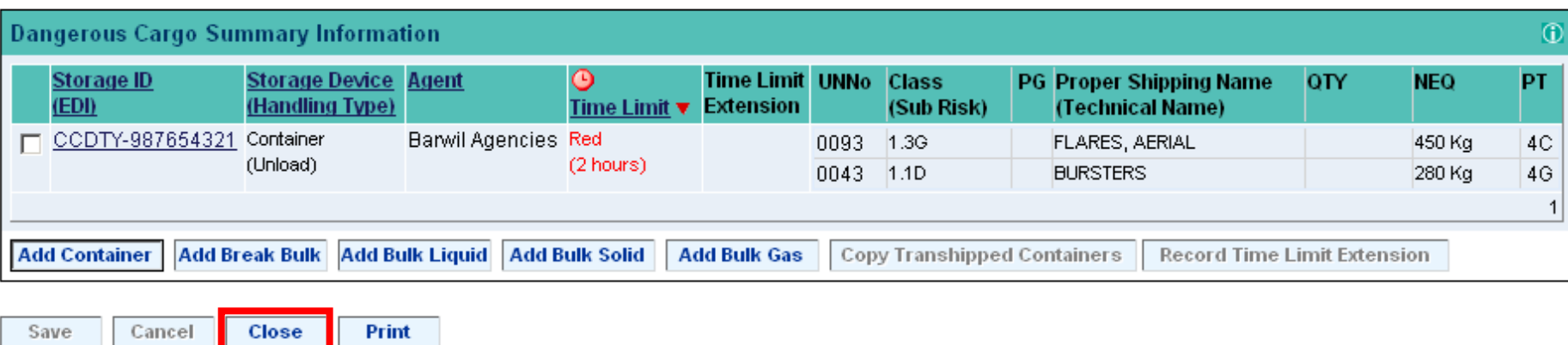

# We'll now click the **Close** button to return to the *Dangerous Cargo Schedule*.

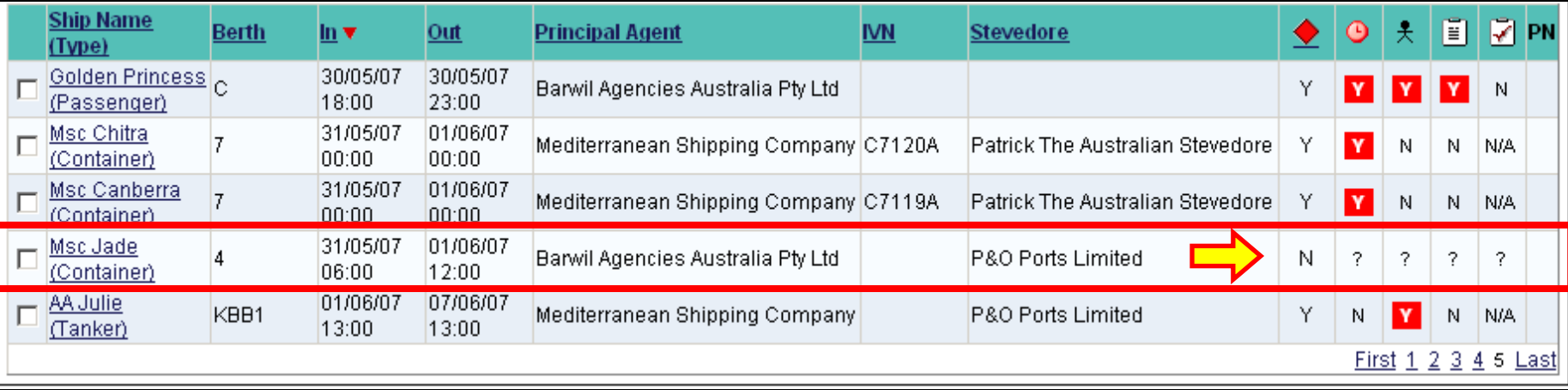

Now that we've added some dangerous cargo to the **MSC Jade**, let's compare the old status (displayed above),

with the current status (displayed below). Note that the question marks have all disappeared.

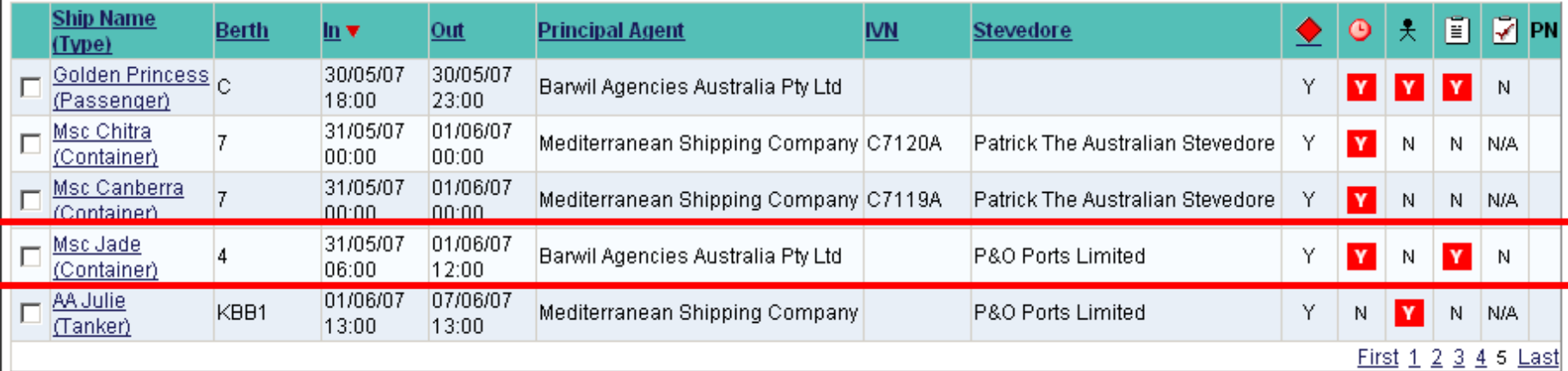

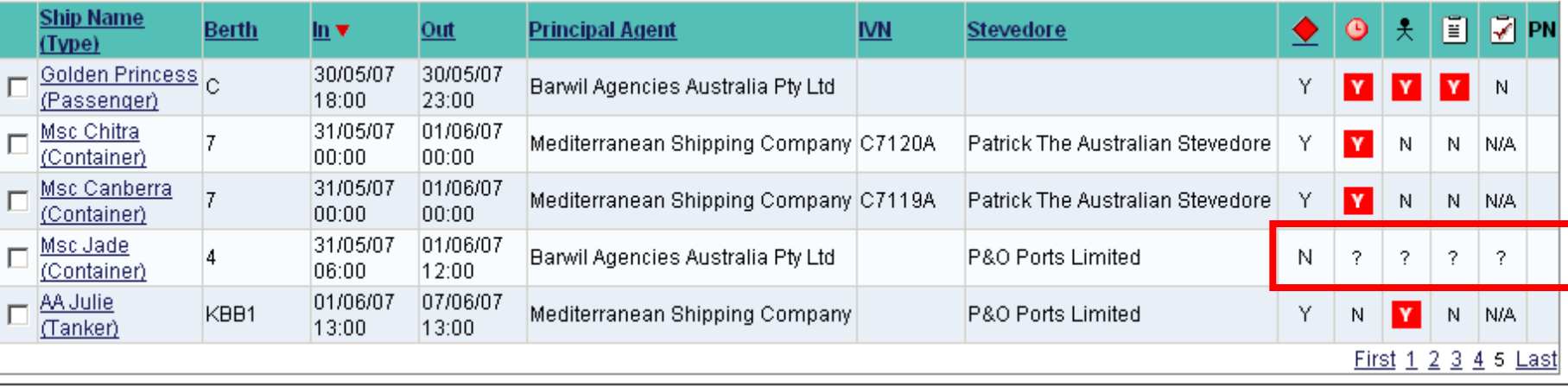

Let's summarise what the icons in the skinny columns are telling us. Starting from the left-hand side . . .

- a dangerous cargo manifest has now been successfully submitted;
- there is a time constraint,
- but no special manning requirement;
- a *Request for Permission* form needs to be submitted;
- permission has not yet been granted, and
- no Permission Number has yet been entered.

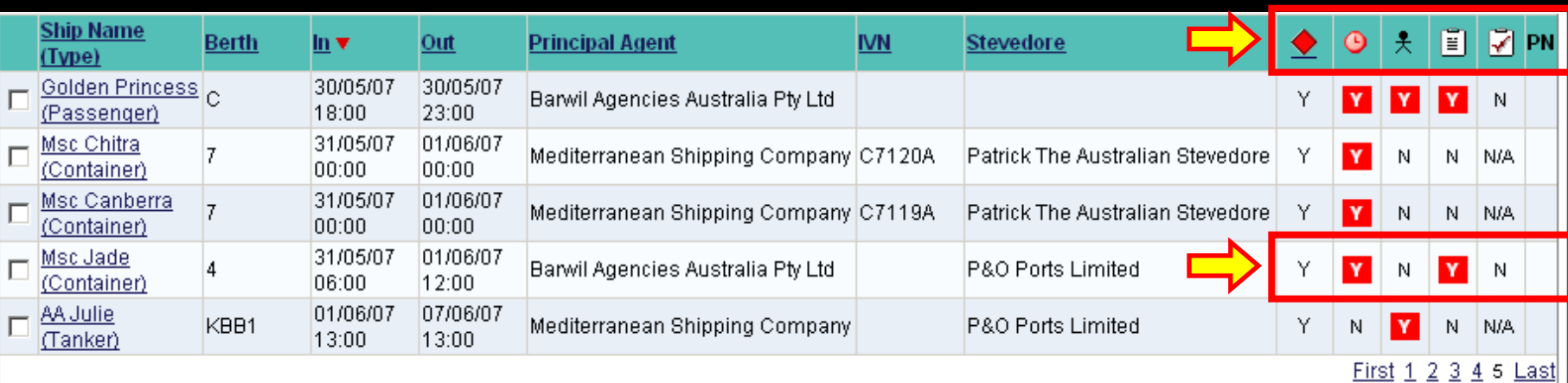

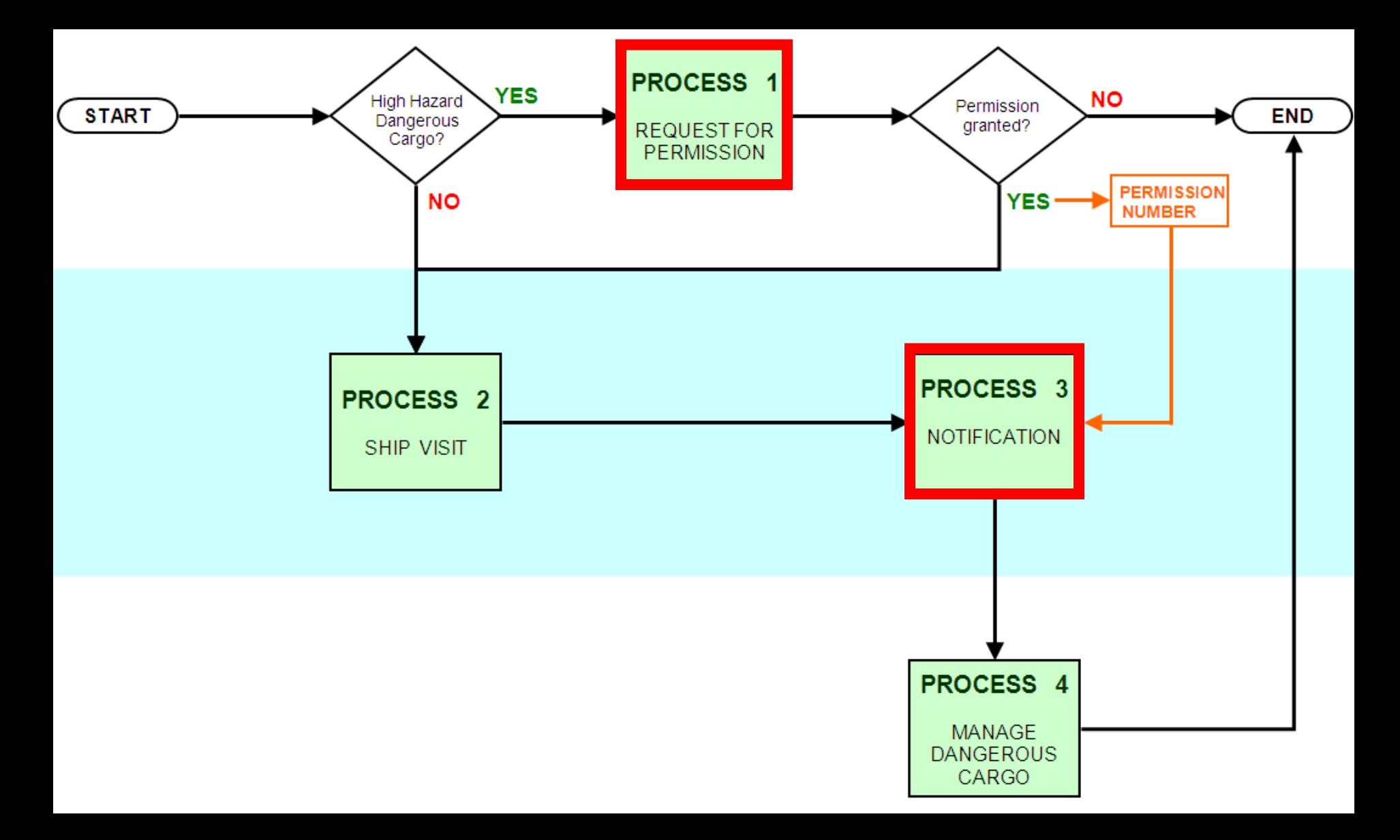

This chart illustrates where the Notification Process ties in with other dangerous cargo procedures managed by Voyager Dangerous Cargo.

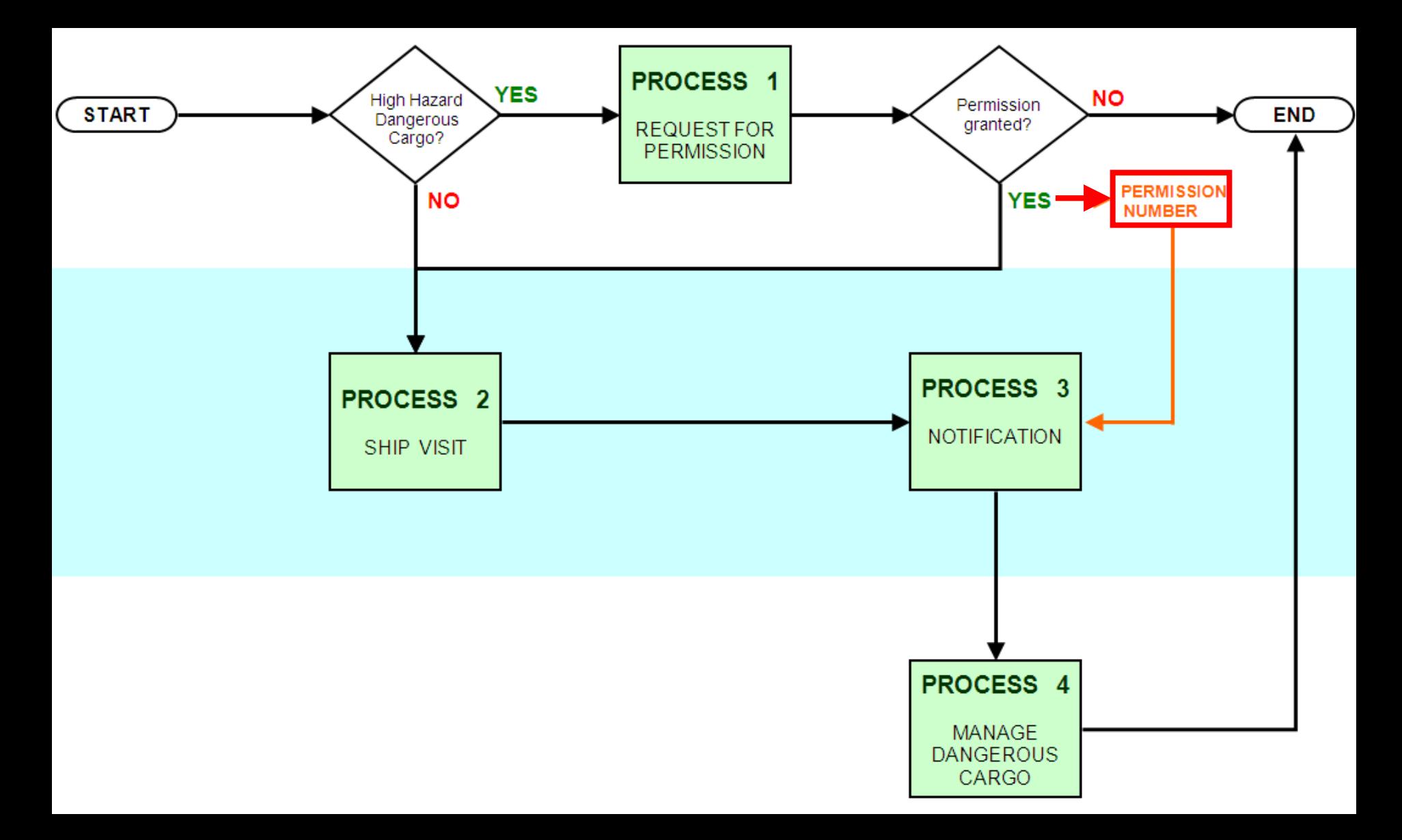

Only after your Request for Permission online form has been submitted, processed and then approved, will you receive an email containing your unique Permission Number.

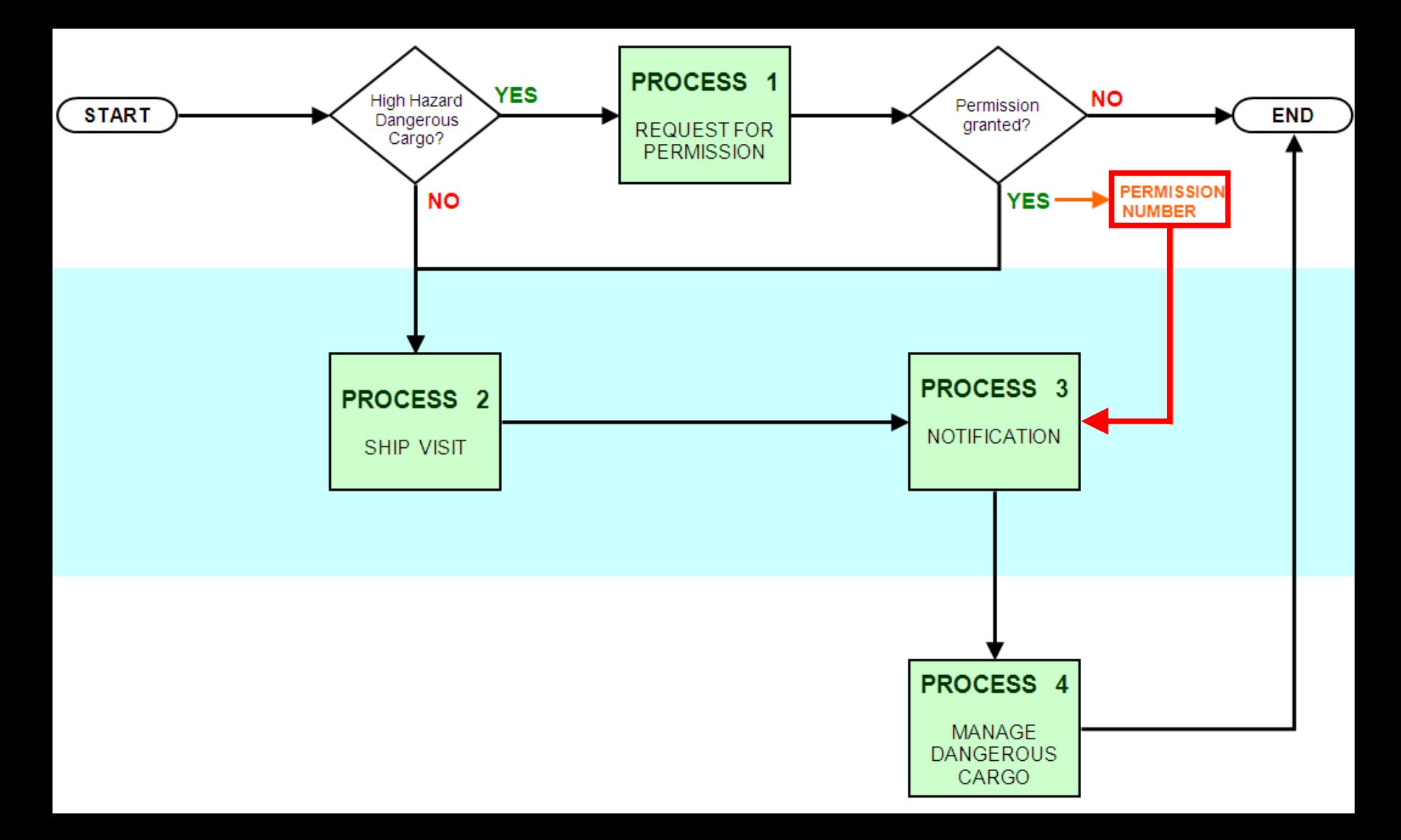

That **Permission Number** will then need to be entered during the notification process, which was covered earlier on during this presentation.

Just a reminder that presentation number 2 deals with the *Request for Permission* process.

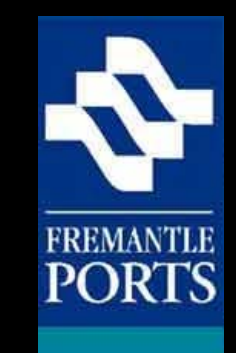

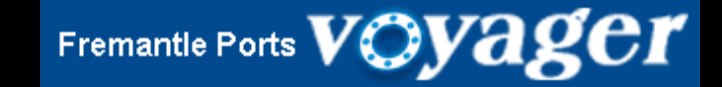

# THE END

This is the last presentation in this series, which you should have viewed in order. Please check that you have viewed all three, and feel free to view them again at any time.